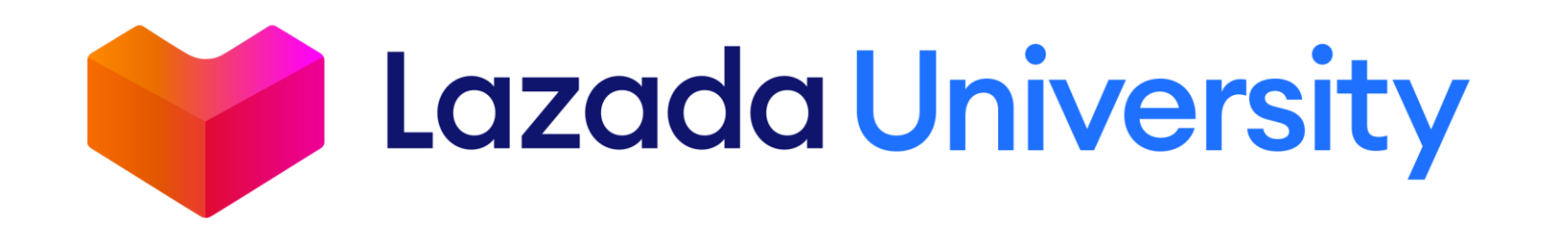

## เรียนรู้การเริ่มขายสินค้าบนลาซาด้าสำหรับผู้ขาย **ใหม่**

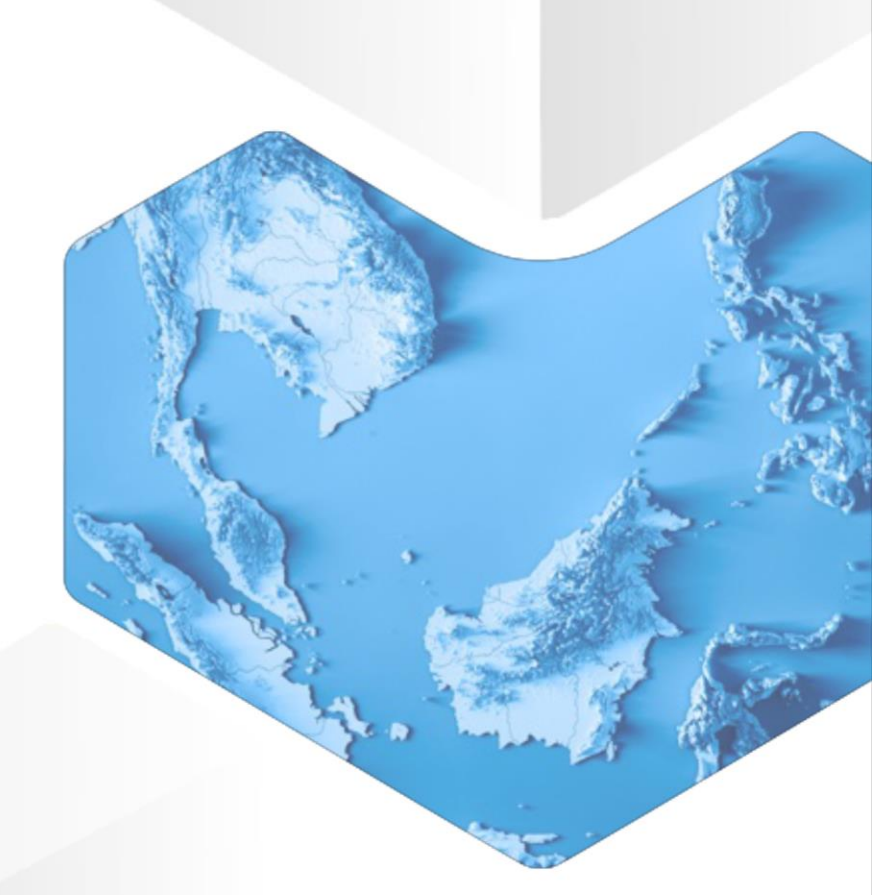

# **สิ่งที่ได้จากการเรียนรู้**

- 1. Seller Center คืออะไร
- 2. จัดการรายการสินค้าของคุณให้ถูกวิธี
- 3. มีอะไรช่วยเหลือผู้ขายใหม่บ้าง

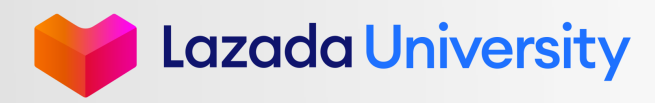

# **เนื้อหา**

- 1. Seller Center คืออะไร?
- 2. การจัดการรายการสินค้า
- 3. ช่วยเหลือ

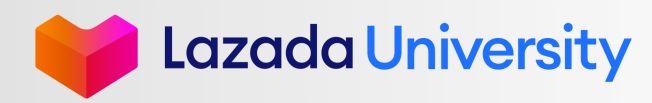

### **วิธีการเข้าใช้งานระบบ SELLER CENTER 2**

ไปที่ URL link **https://sellercenter.lazada.co.th**

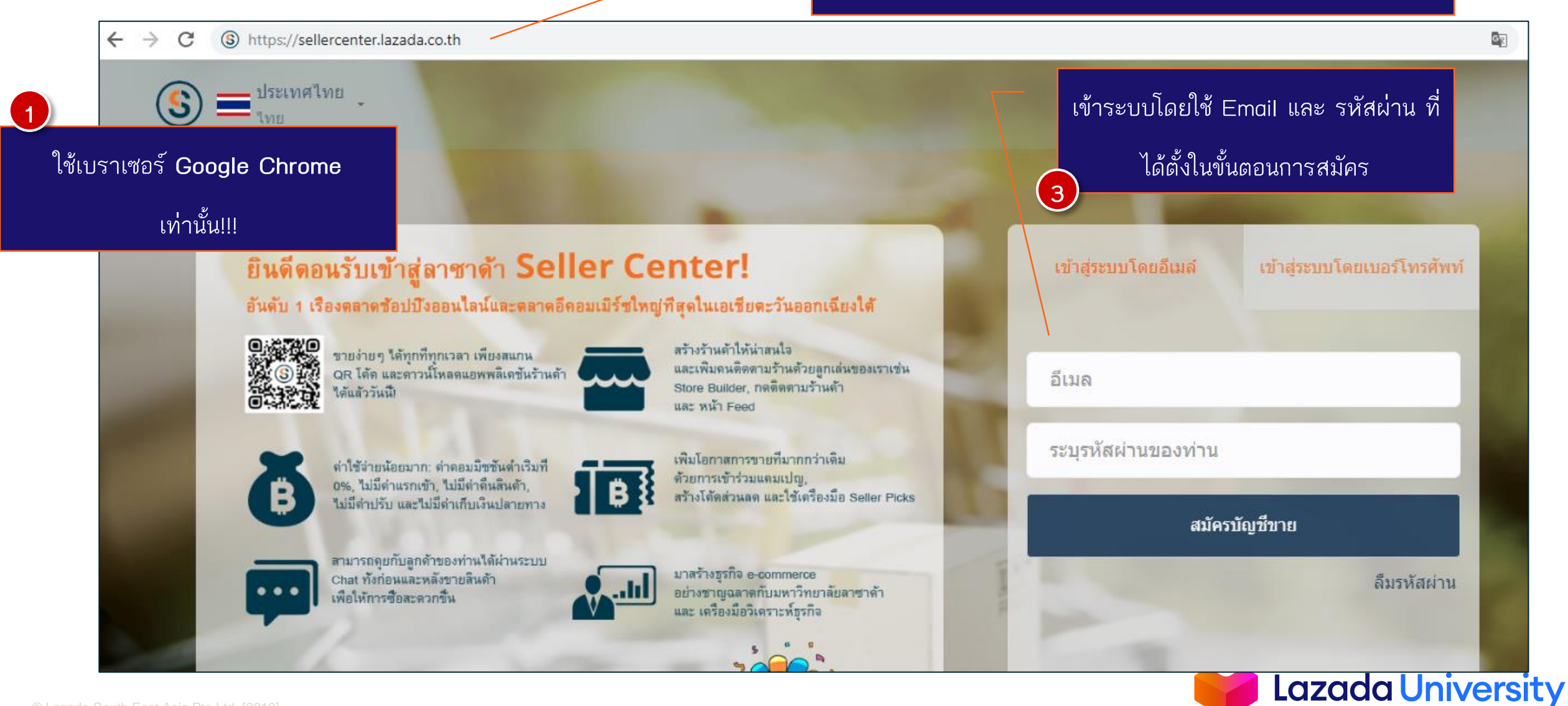

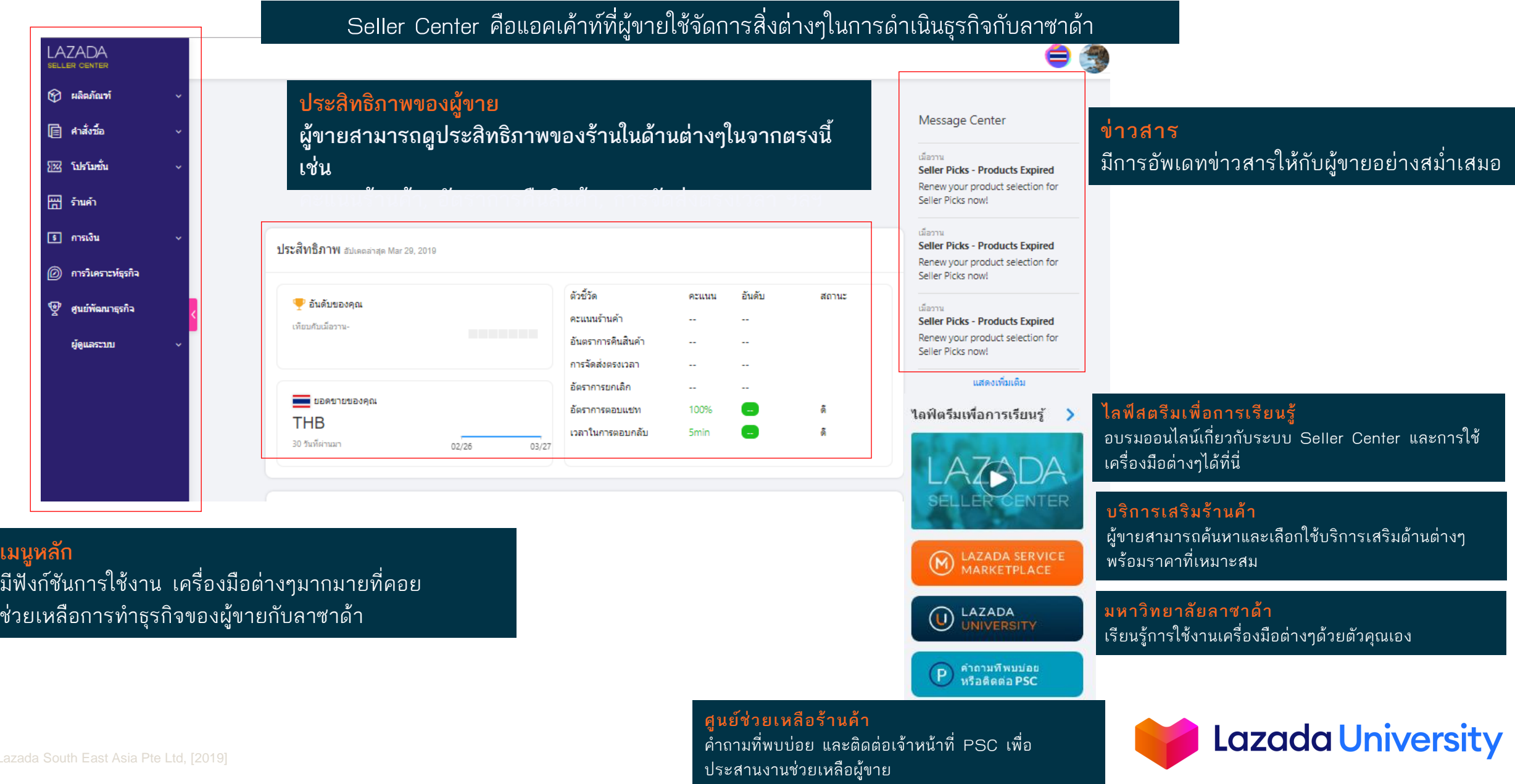

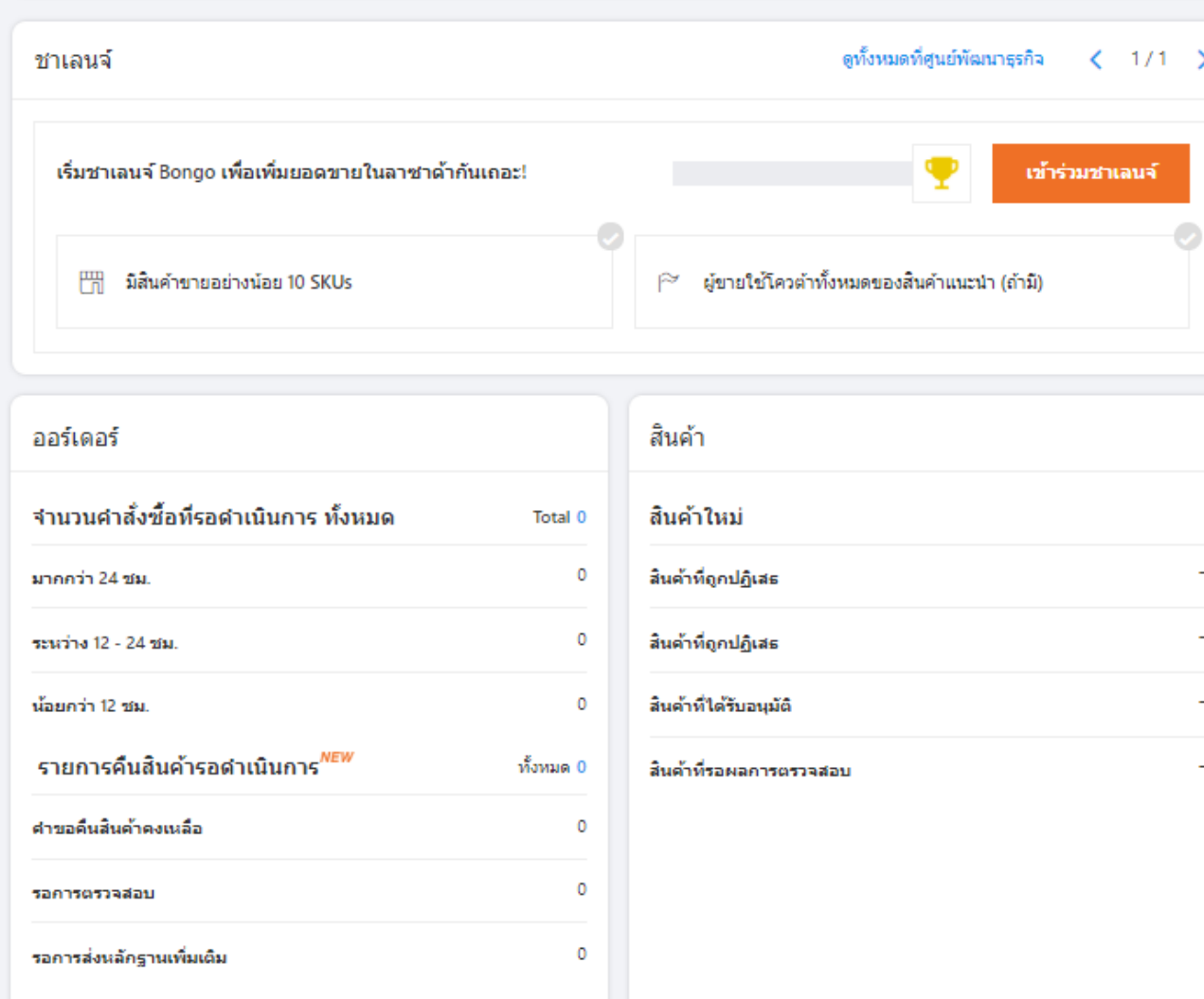

#### **ชาเลนจ์**

 $\rightarrow$ 

 $\overline{\phantom{0}}$ 

 $\overline{\phantom{m}}$ 

÷

 $\mathbb{Z}$ 

คือชาเลนจ์ที่ให้ผู้ขายเข้าร่วม และสามารถรับ รางวัลได้ถ้าทำสำเร็จ

#### **ออเดอร์ และสินค้า** แสดงถึงจำนวนออเดอร์ที่เข้ามาในร้านของ ผู้ขาย และจำนวนสินค้าใหม่ที่ผู้ขายได้ทำการ

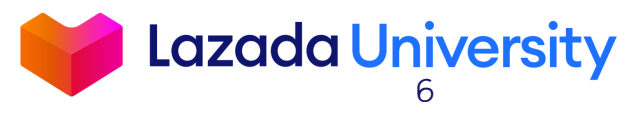

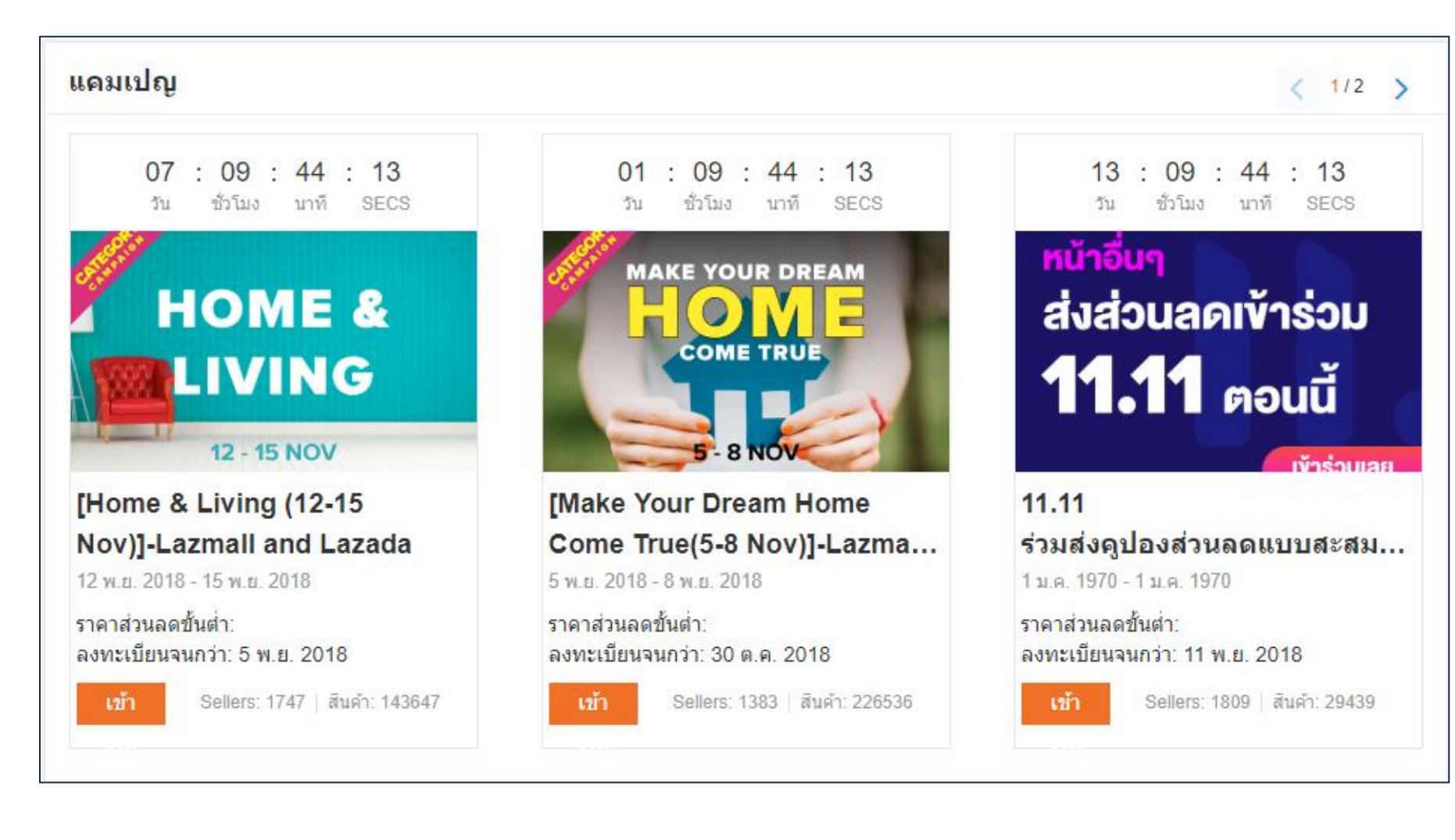

**แคมเปญ** มีแคมเปญต่างๆให้ผู้ขายเข้าร่วมเพื่อ โอกาสในการเจริญเติบโตทางธุรกิจ

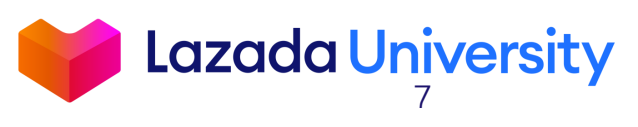

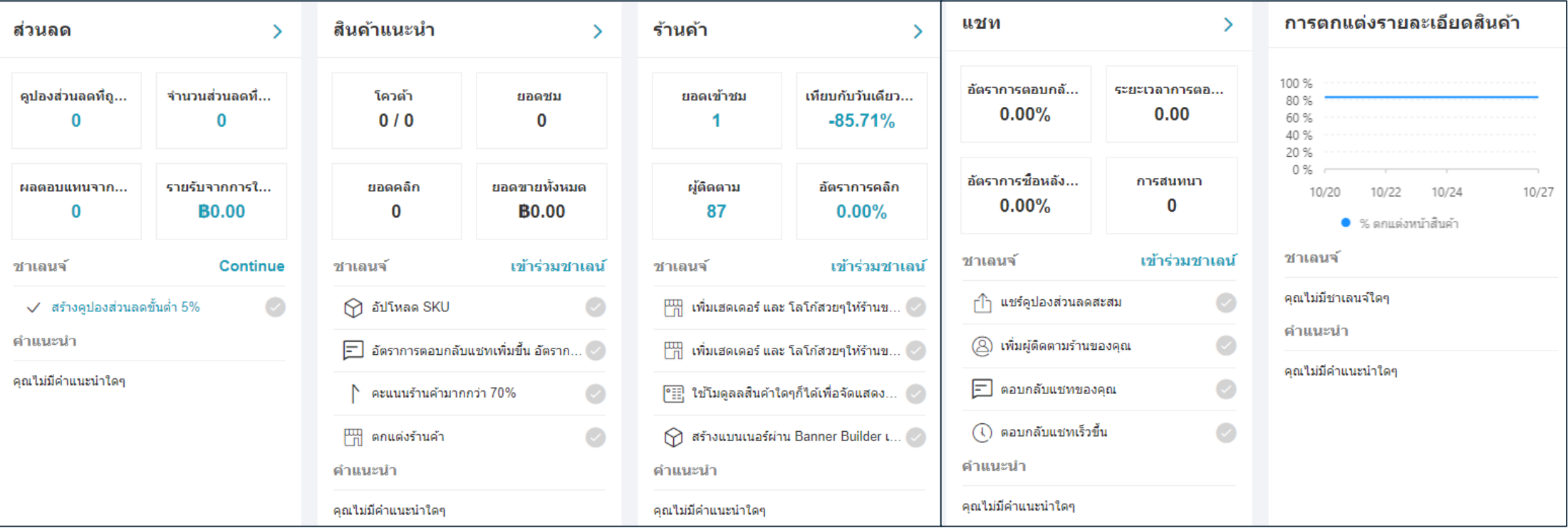

**Tools Widget** กระดานสรุปตัวเลขคร่าวๆในด้านการใช้งาน เครื่องมือต่างๆที่ช่วยเพิ่มยอดเข้าชม และ

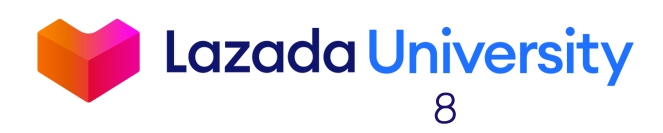

ยอดขาย

# **เนื้อหา**

- 1. Seller Center คืออะไร?
- 2. การจัดการรายการสินค้า
- 3. ช่วยเหลือ

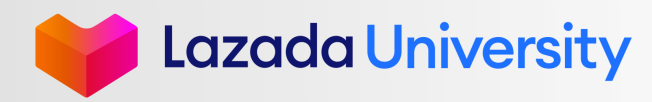

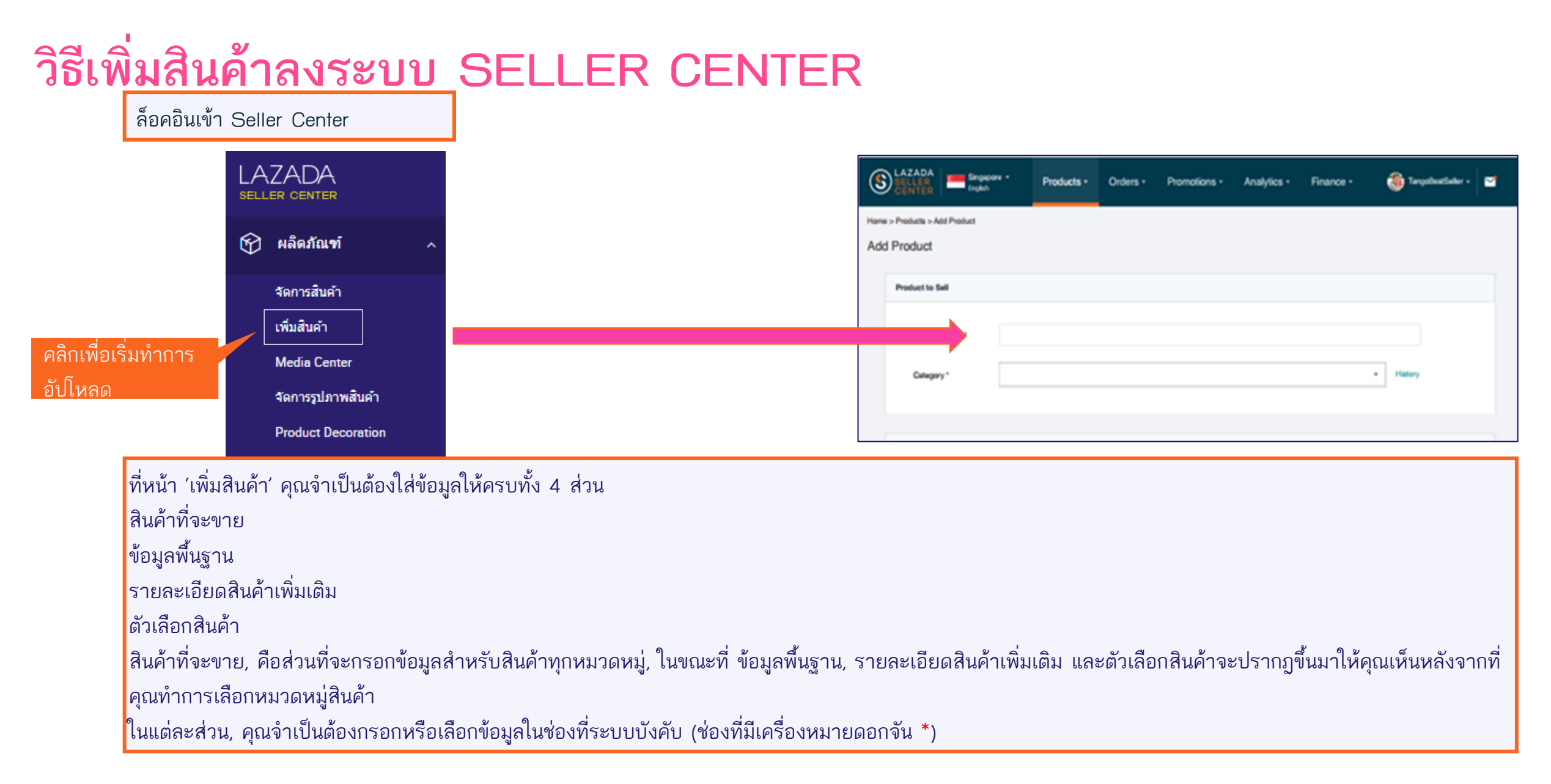

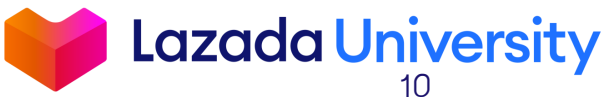

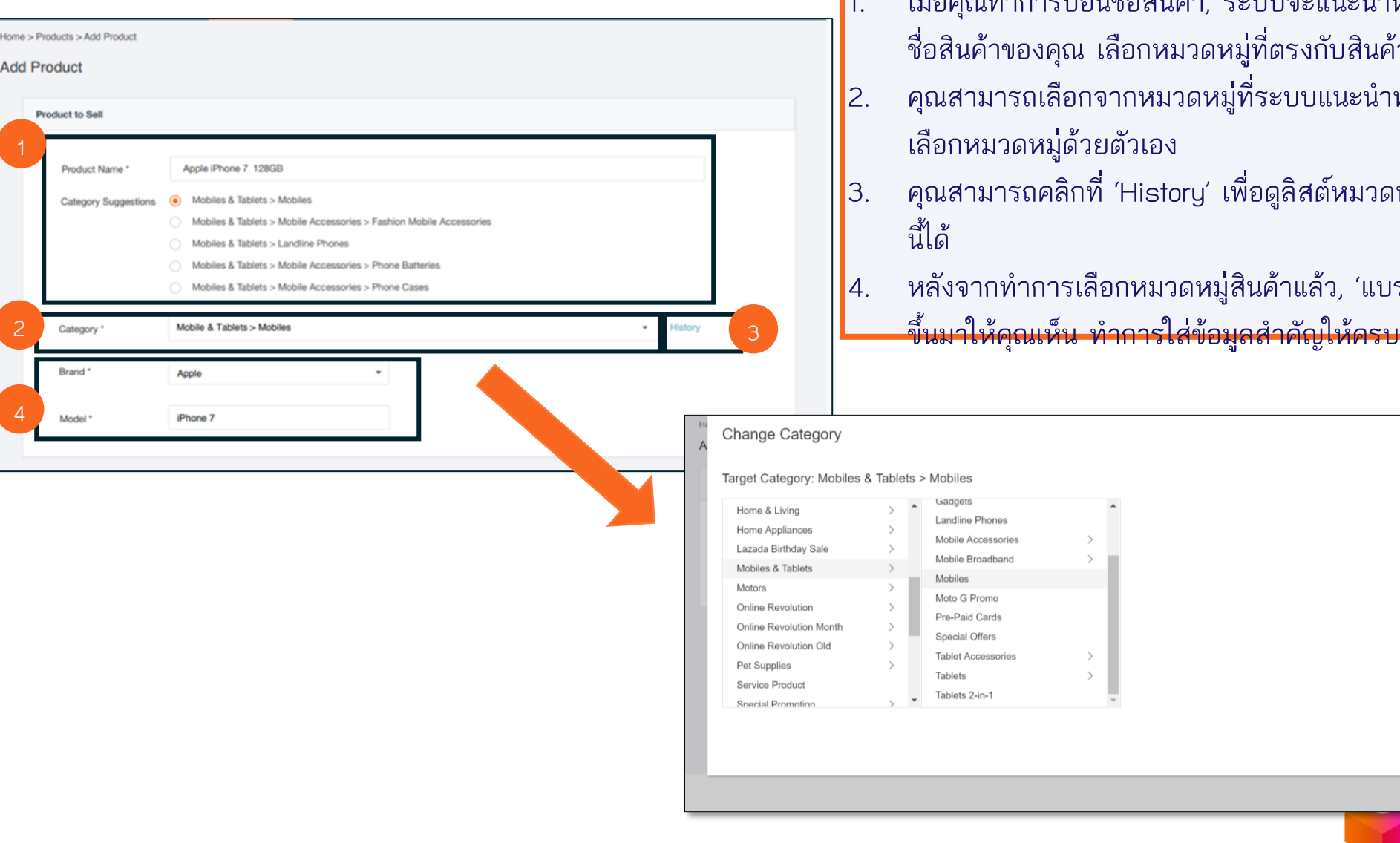

- <mark>ะบบจะแนะนำหมวดหมู่สินค้าจากคีย์เวิร์ดใน</mark> |่ที่ตรงกับสินค้าของคุณ
- .<br>ที่ระบบแนะนำหรือคลิกที่ "Category" เพื่อ
- |<br>|อดูลิสต์หมวดหมู่สินค้าที่คุณเคยใช้ก่อนหน้า

Lazada University

Cancel

นค้าแล้ว, 'แบรนด์' และ 'รุ่น' จะปรากฏ

© Lazada South East Asia Pte Ltd, [2019]

- <u>ใส่รายละเอียดสินค้า ใช้รูปแบบต่างๆเพื่อทำให้</u> รายละเอียดสินค้าของคุณดึงดูดลูกค้าและท าให้ดู น่าสนใจ คลิก 'เพิ่มเติม' เพื่อดูลิสต์รูปแบบทั้งหมดที่ ระบบมีให้
- $\vert$ 2. คลิกที่เครื่องหมาย '+' เพื่อทำการอัปโหลดรูปสินค้าของ $\vert$ คุณ คุณสามารถจัดเรียงรูปสินค้าได้ด้วยการ 'Drag and Drop'
- ี่ 3. ใส่ URL วิดีโอ เพื่อทำให้หน้ารายละเอียดสินค้าของคุณ ดูน่าสนใจและโน้มน้าวลูกค้ามาก URLs วิดีโอจะโชว์ ต่อท้ายจากรายละเอียดสินค้า
- 4. ถ้าคุณทำการเลือกประเภทการรับประกัน, ช่วงเวลาการ รับประกันจะปรากฎขึ้นมาให้คุณเห็น
- ี่ 5. ใส่ข้อมูลน้ำหนักแพ็คเก็จหน่วยเป็นกิโลกรัม และขาดของ แพ็คเก็จ (ยาว, กว้าง, สูง) เป็นหน่วยเซนติเมตร

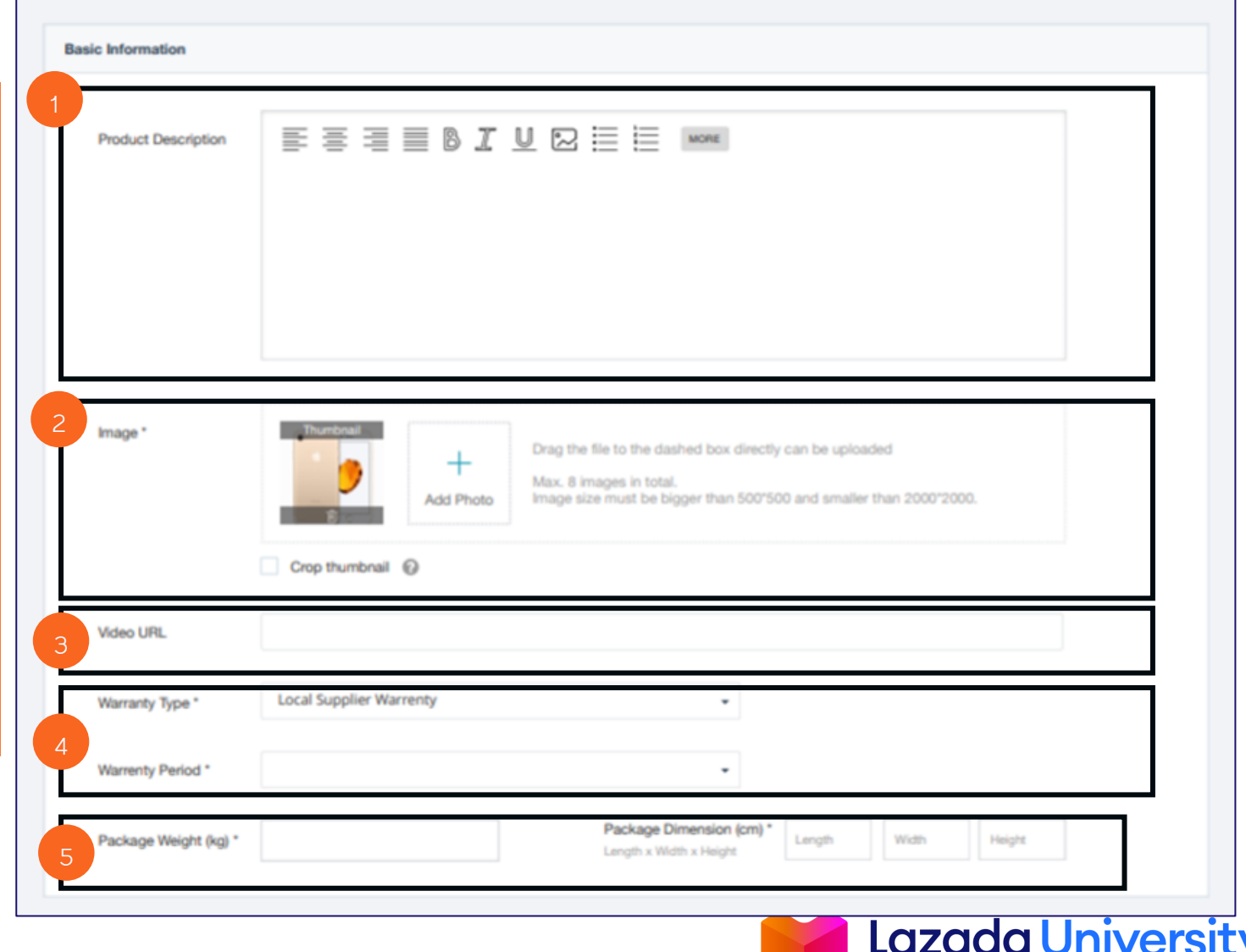

12

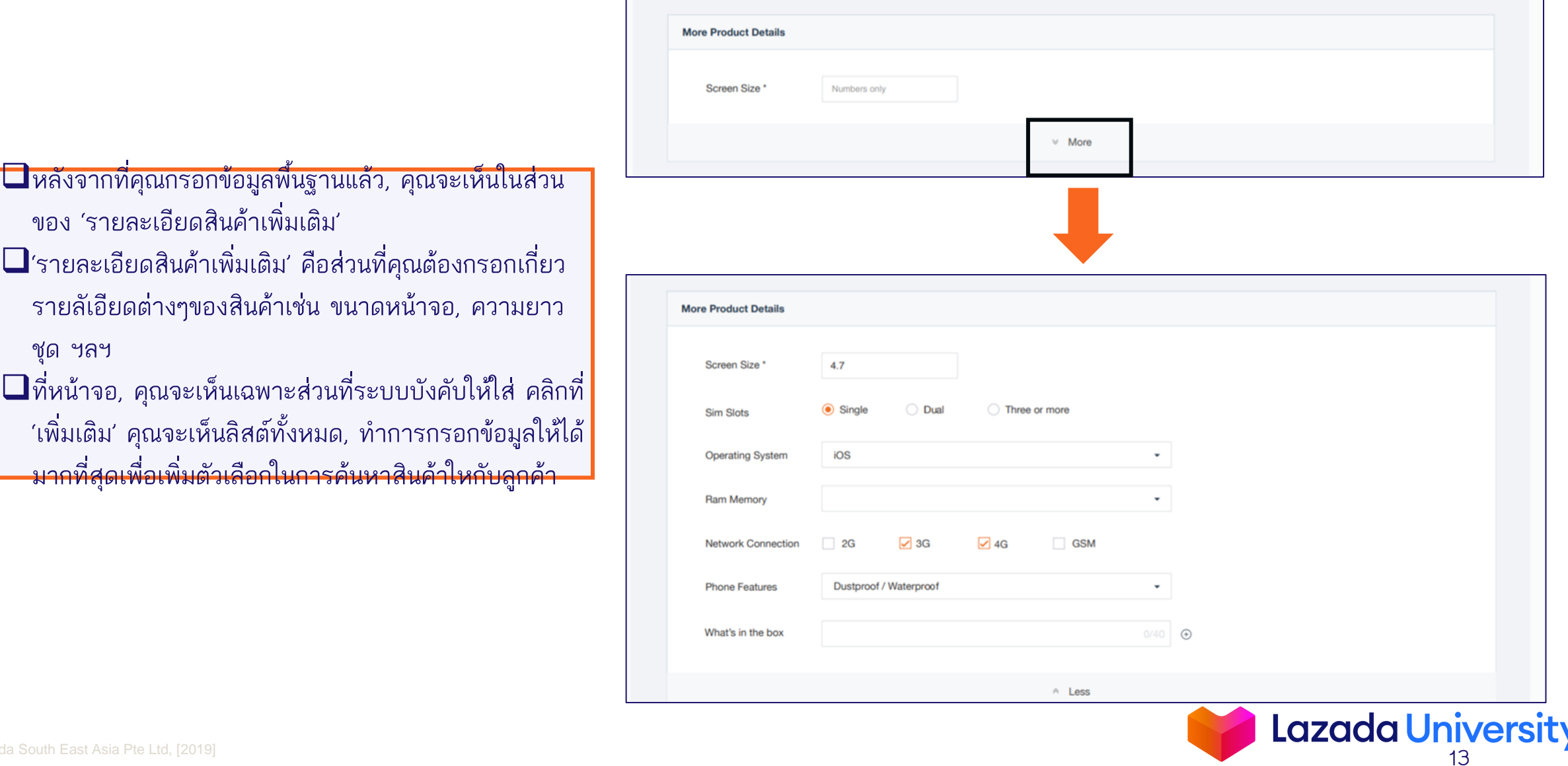

 $\vert$ ถ้าสินค้าของคุณมีความหลากหลายเช่น สีและไซส์, คุณสามารถกรอกข้อมูลเพิ่มในส่วนนี้ได้

- 1. ส าหรับสี, คุณสามารถอัปโหลดรูปสินค้าของแต่ละสีหลังจากที่คุณเลือกสีคลิกที่ "Upload Image" ที่อยู่ถัดจากช่องเลือกสี
- 2. คลิกที่เครื่องหมาย '+' เพื่ออัปโหลดรูปสินค้าของคุณ คุณสามารถอัปโหลดรูปสินค้าได้หลายรูป และสามารถจัดเรียงรูปของคุณด้วยการ 'Drag and Drop' รูปที่ อัปโหลดเป็นรูปแรกจะถูกแสดงบนหน้ารายละเอียดสินค้าเป็นแบบย่อในกรณีที่สินค้ามีความหลากหลายเช่น สี
- ิ ถ้าคุณต้องการปรับแต่งรูปขนาดย่อให้ทำการคลิกที่ *'*Use a different thumbnail″ คุณสามารถครอปหรืออัปโหลดรูปภาพใหม่ได้

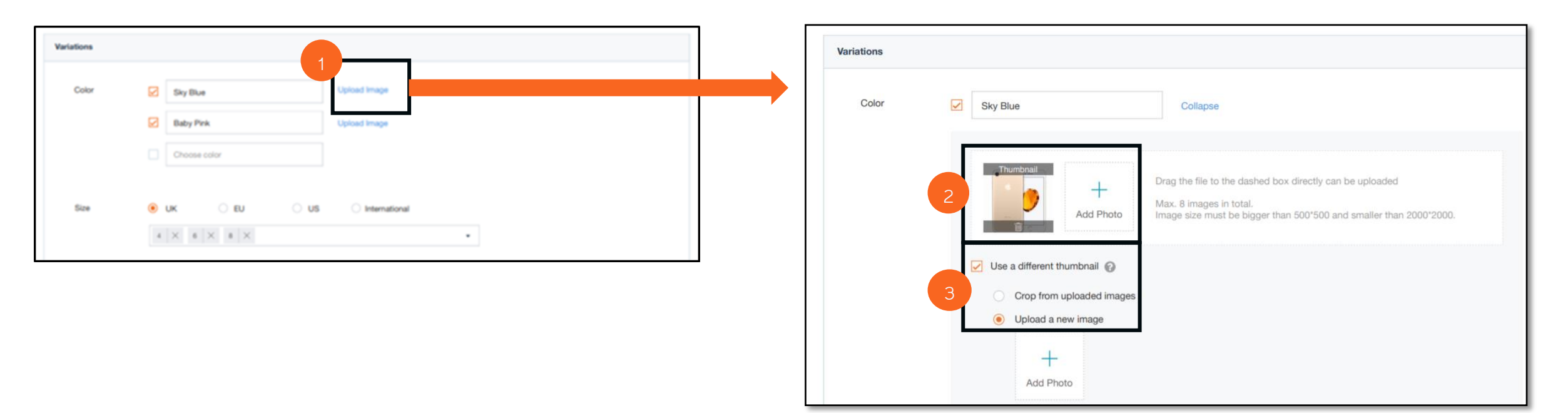

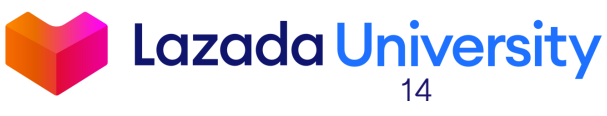

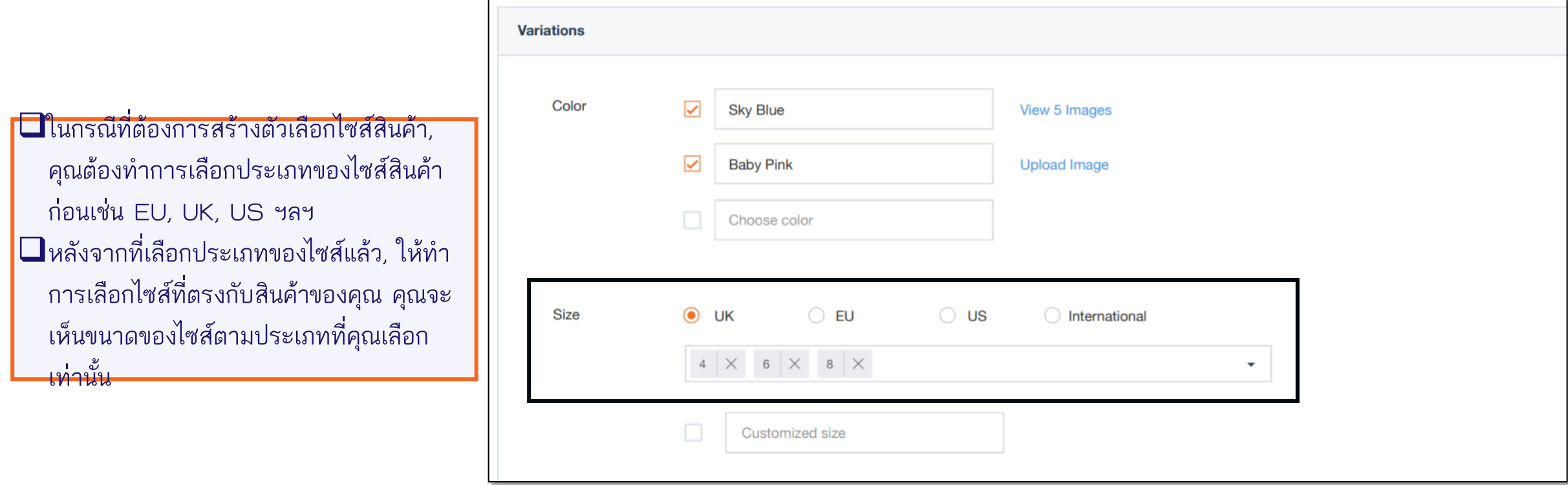

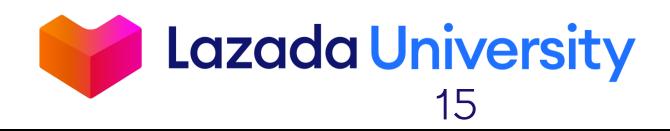

<u>หลังจากทำการสร้างตัวเลือกสินค้าแล้ว</u>

คุณจะเห็นตาราง SKU ถูกสร้างขึ้นตามที่ คุณเลือกไว้จากสีหรือไซส์ตัวอย่างเช่นถ้า คุณเลือก 2 สี 3ไซส์, ระบบจะสร้างสินค้า ขึ้นมาให้คุณ 6 SKUs

- 2. คุณสามารถแก้ไขข้อมูล SKU ทั้งหมดด้วย การใส่ราคา, สต๊อก, Seller SKU, ราคา ขาย ฯลฯ ที่รายการแรกและคลิก "คัดลอก ้ตั้งแต่แรกถึงสุดท้าย" อย่าลืมทำการแก้ไข Seller SKU ของแต่ละสินค้า เนื่องจากไม่ สามารถใช้ซ้ ากันได้
- 3. คุณสามารถกรอกข้อมูลลงในตารางโดยตรง ได้ถ้าคุณต้องการแก้ไขข้อมูลบางส่วน
- 4. ถ้าคุณไม่ต้องการที่จะขายสินค้าตัวใด, ให้ ท าการกดปุ่ม "สินค้าพร้อมขาย" เป็นปิด

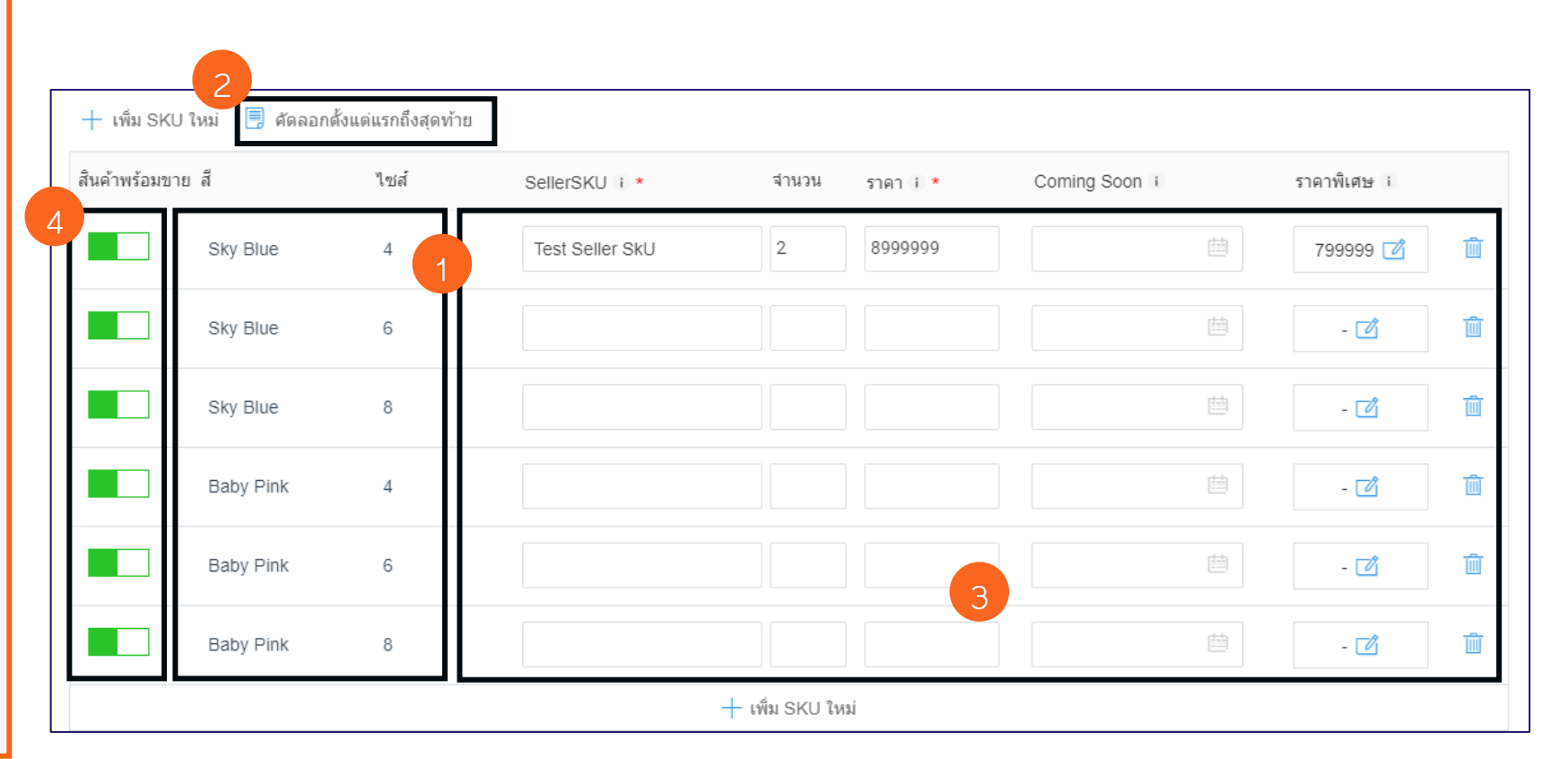

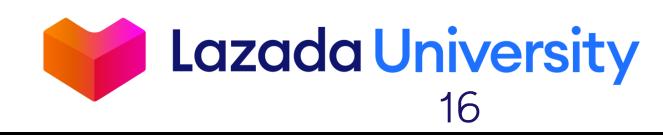

ทำการตรวจสอบข้อมูลทั้งหมดที่คุณกรอกไว้อีกครั้ง เพื่อทำให้ แน่ใจว่าข้อมูลถูกต้องแล้ว กด 'แสดงค่า' เพื่อยืนยันสินค้าใหม่ของคุณ <mark>โปรดจำไว้ว่าสินค้าของคุณจำเป็นต้องผ่านการตรวจสอบก่อน</mark> ออนไลน์ขึ้นบนหน้าเว็บไซต์

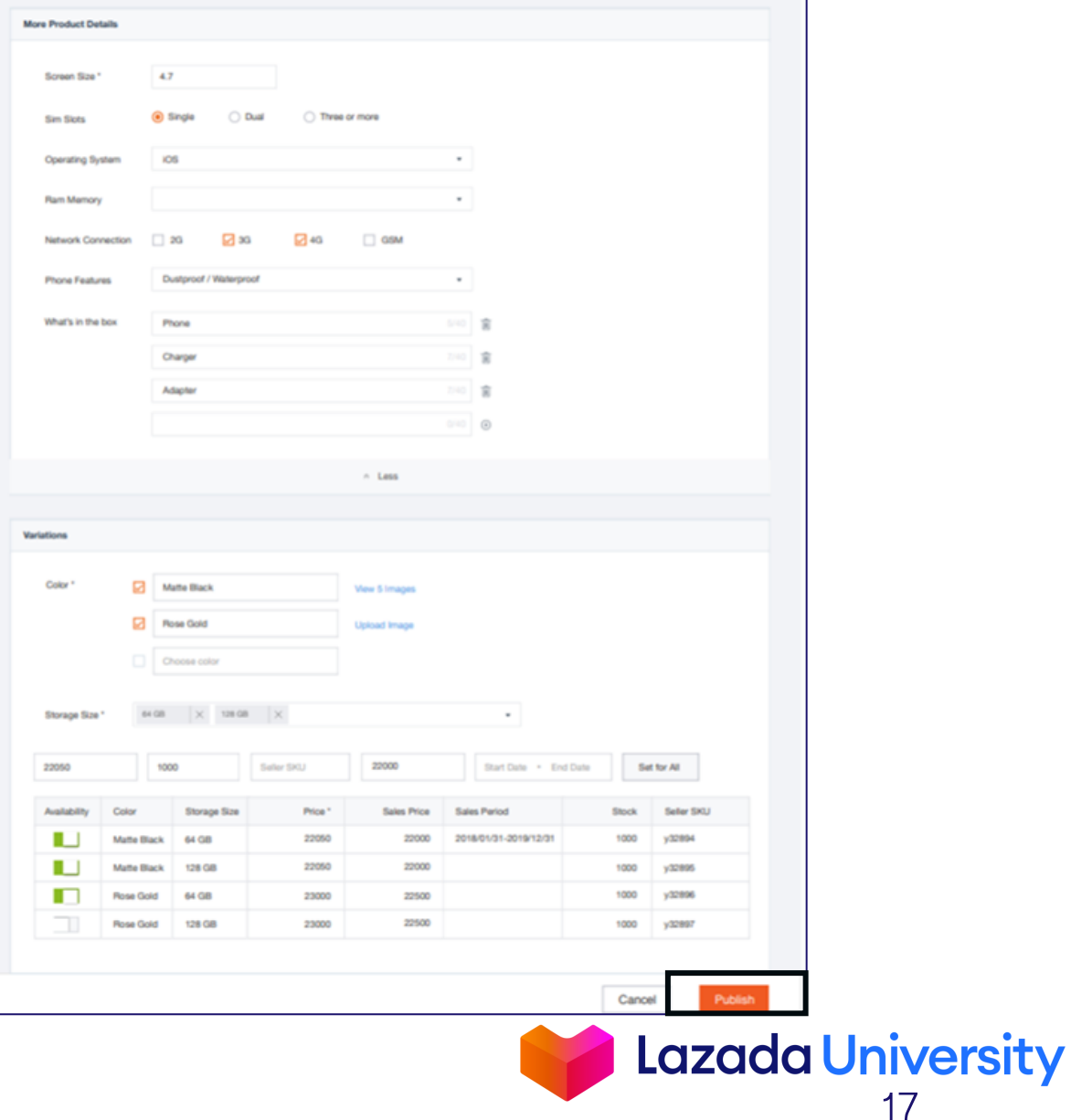

## **การแก้ไขข้อมูล, สต็อก และราคาสินค้า**

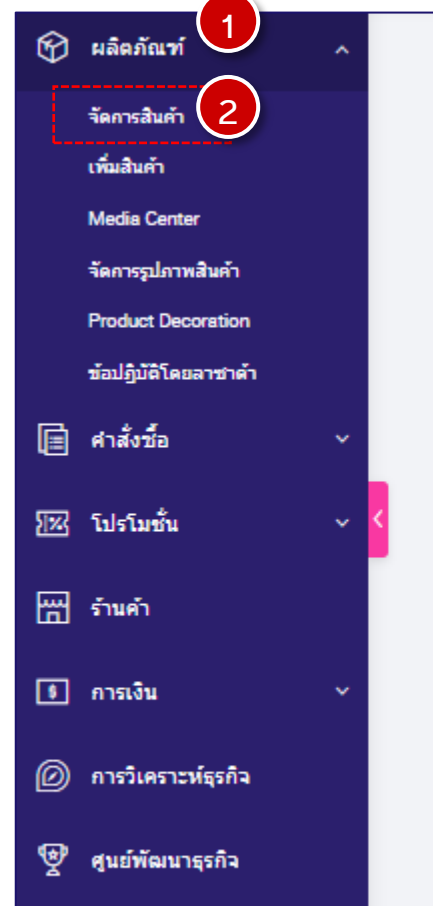

หน้าแรก > สินค้า > ภาพรวมของผลิตภัณฑ์

#### $\mathfrak g$ าพรวมของผลิตภัณฑ์  $\mathbb O$  ต้องการความช่วยเหลือ? ดูคู่มือการใช้งานสิ!

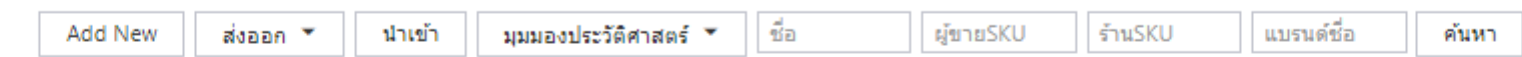

**์ทั้งหมด (1884) ผส**ดงผล (38) รูปภาพหายไป (1112) คุณภาพต่ำ (68) สินค้าหมด (65) โปรโมชั้นที่ปิดการใช้งาน (1043) <del>▽</del> การละเมิดนโยบาย (72)

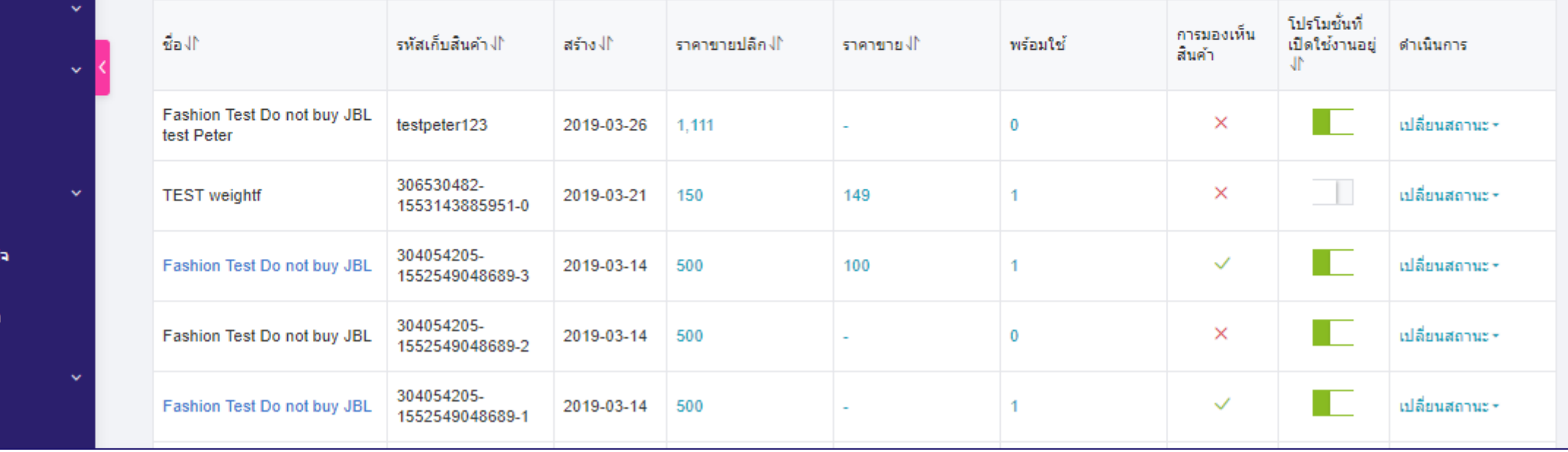

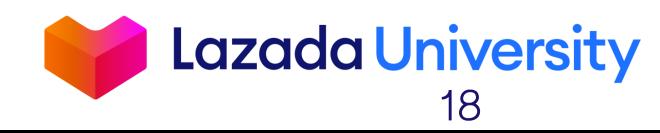

ผู้ดูแลระบบ

## **การแก้ไขสต็อก**

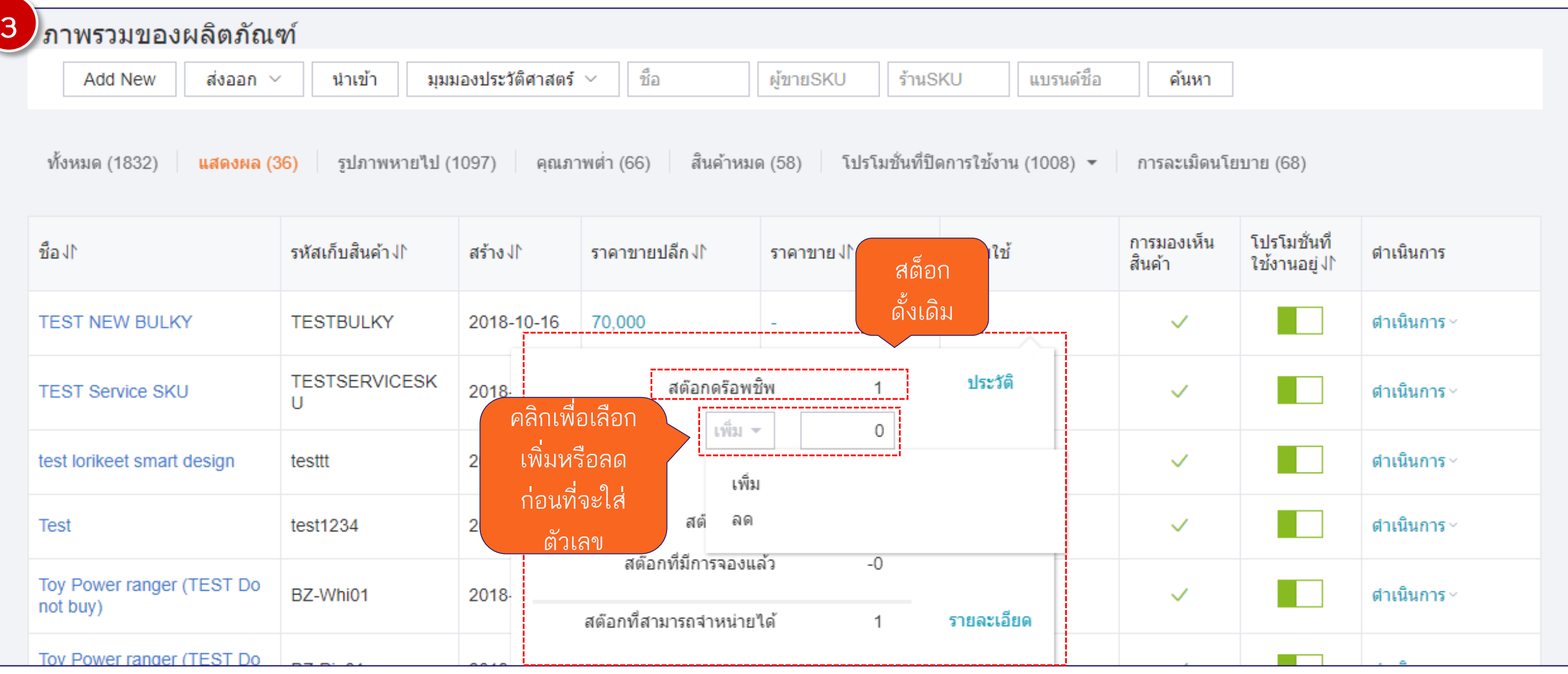

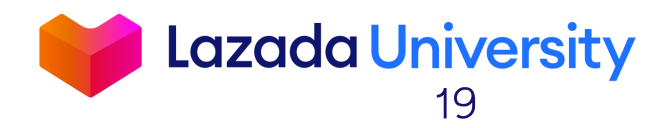

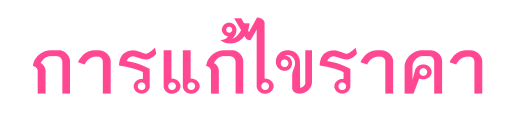

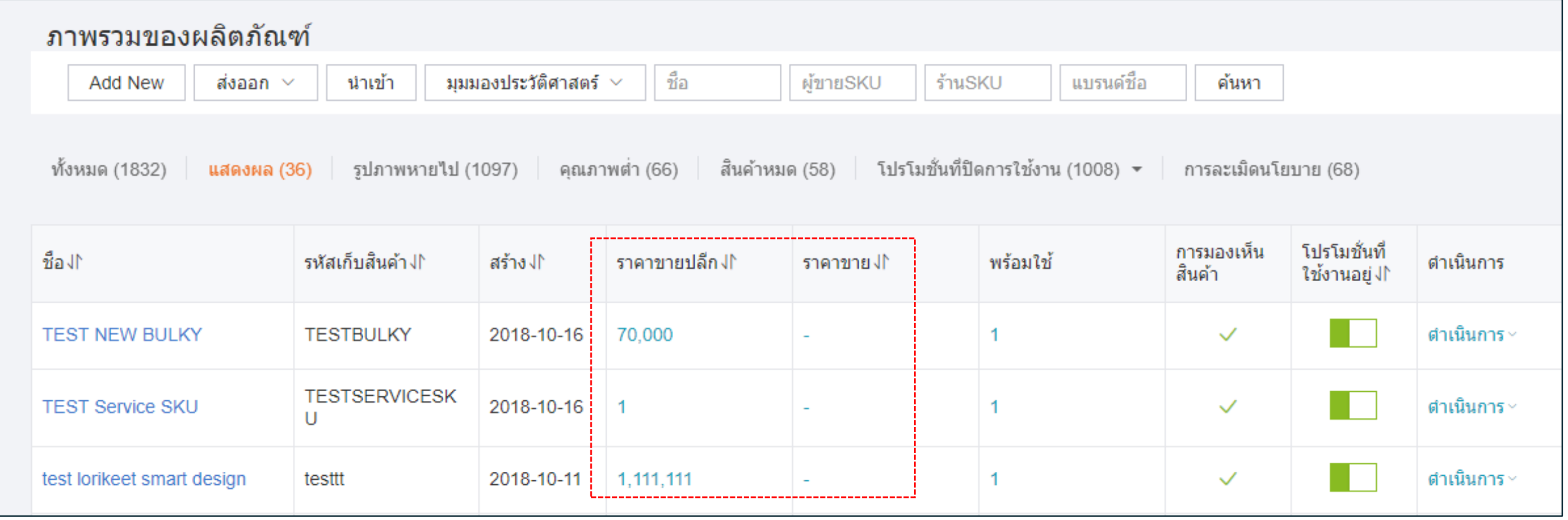

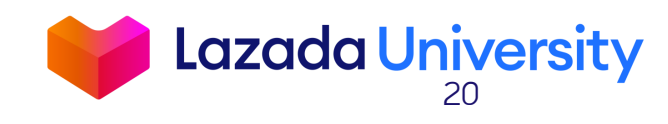

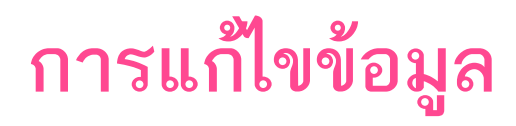

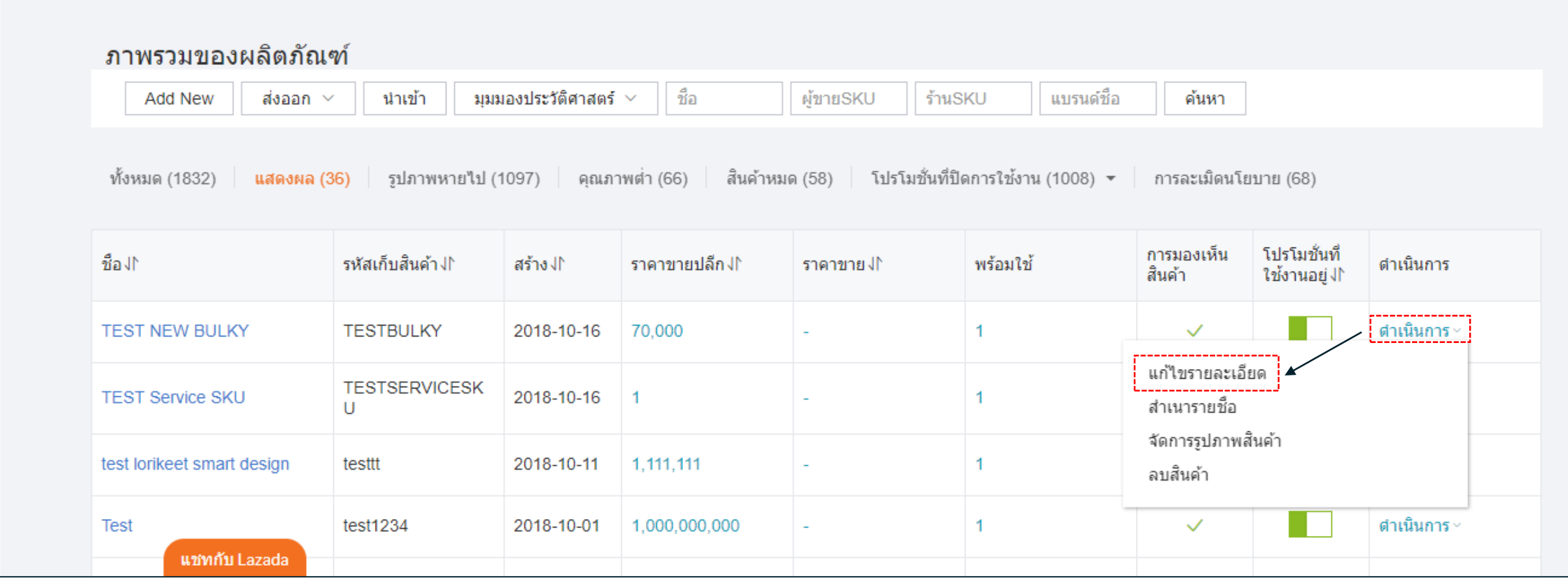

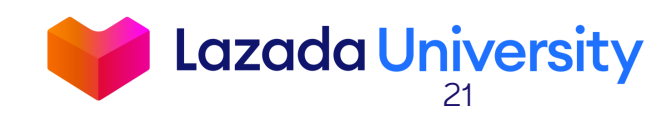

# **เนื้อหา**

- 1. Seller Center คืออะไร?
- 2. การจัดการรายการสินค้า
- 3. การจัดการคำสั่งซื้อ
- 4. ช่วยเหลือ

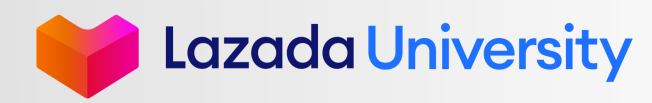

## กระบวนการจัดการคำสั่งซื้อให้เสร็จสมบูรณ์

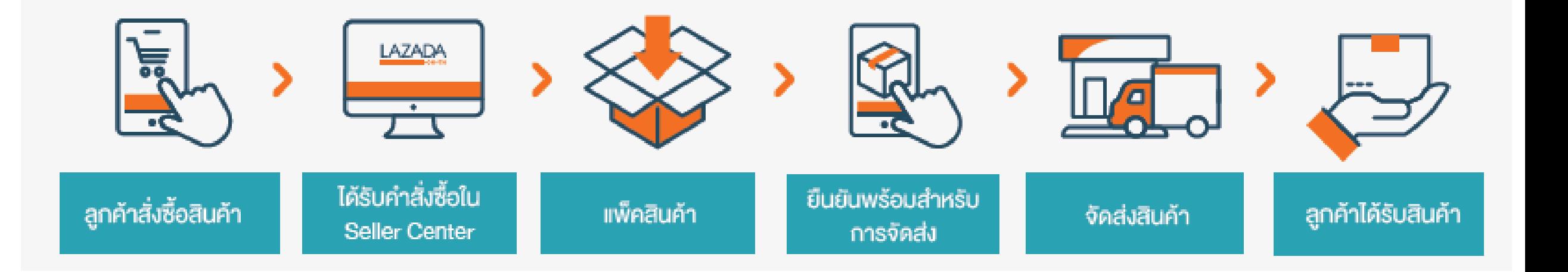

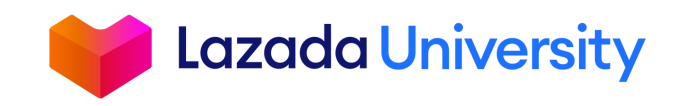

© Lazada South East Asia Pte Ltd, [2019]

**1**

### เข้าสู่เข้าระบบ Seller Center

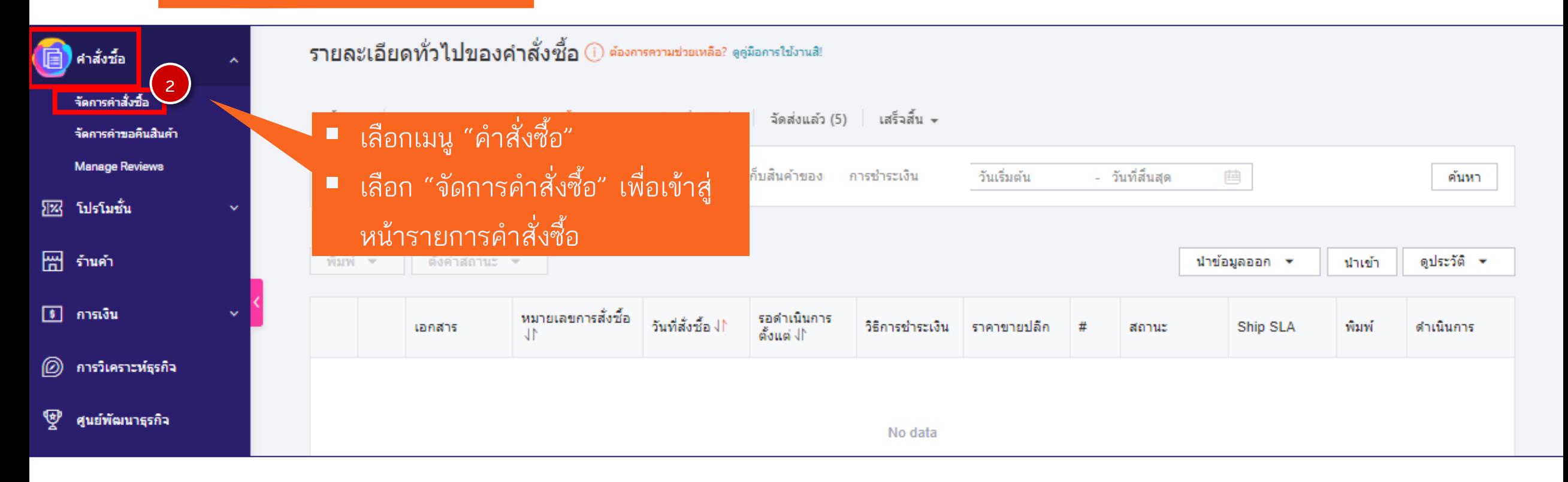

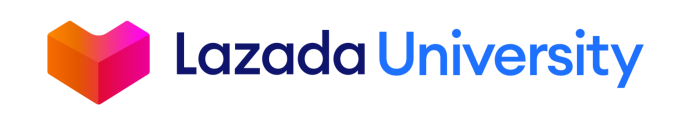

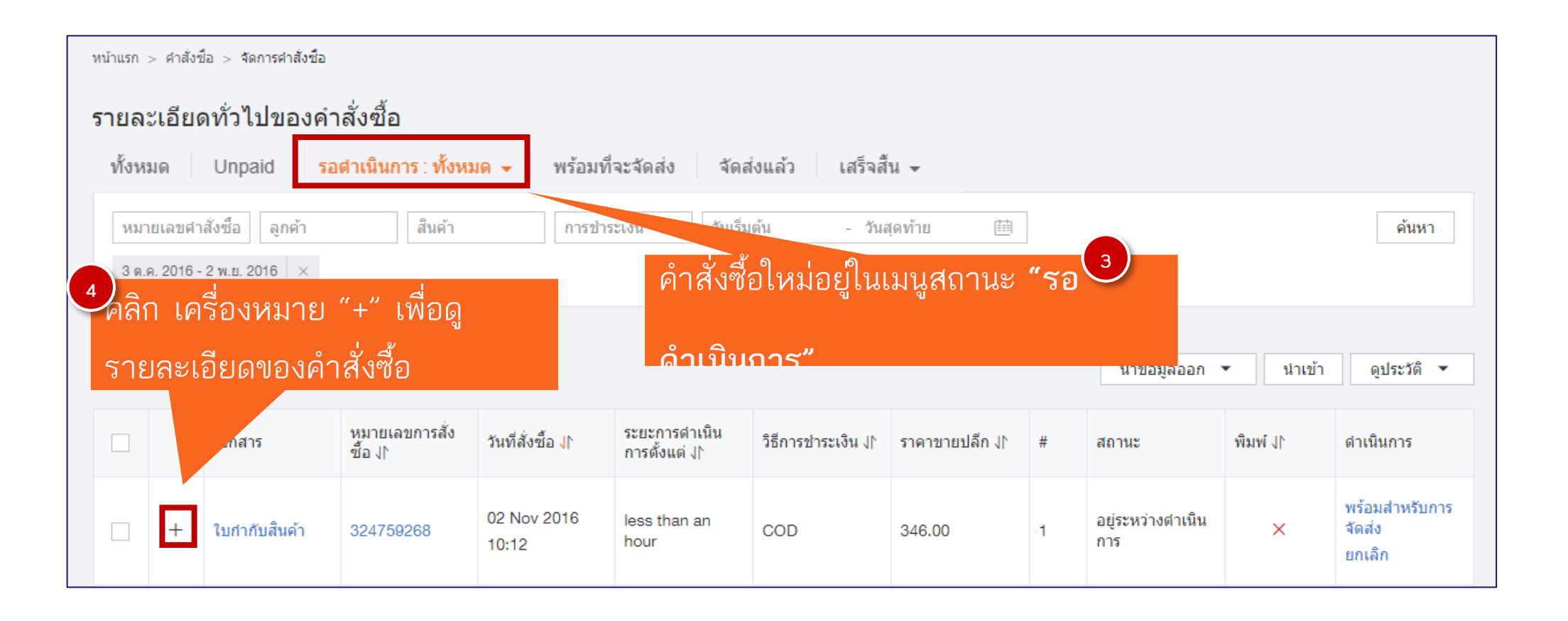

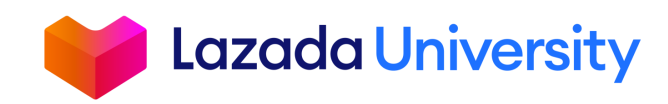

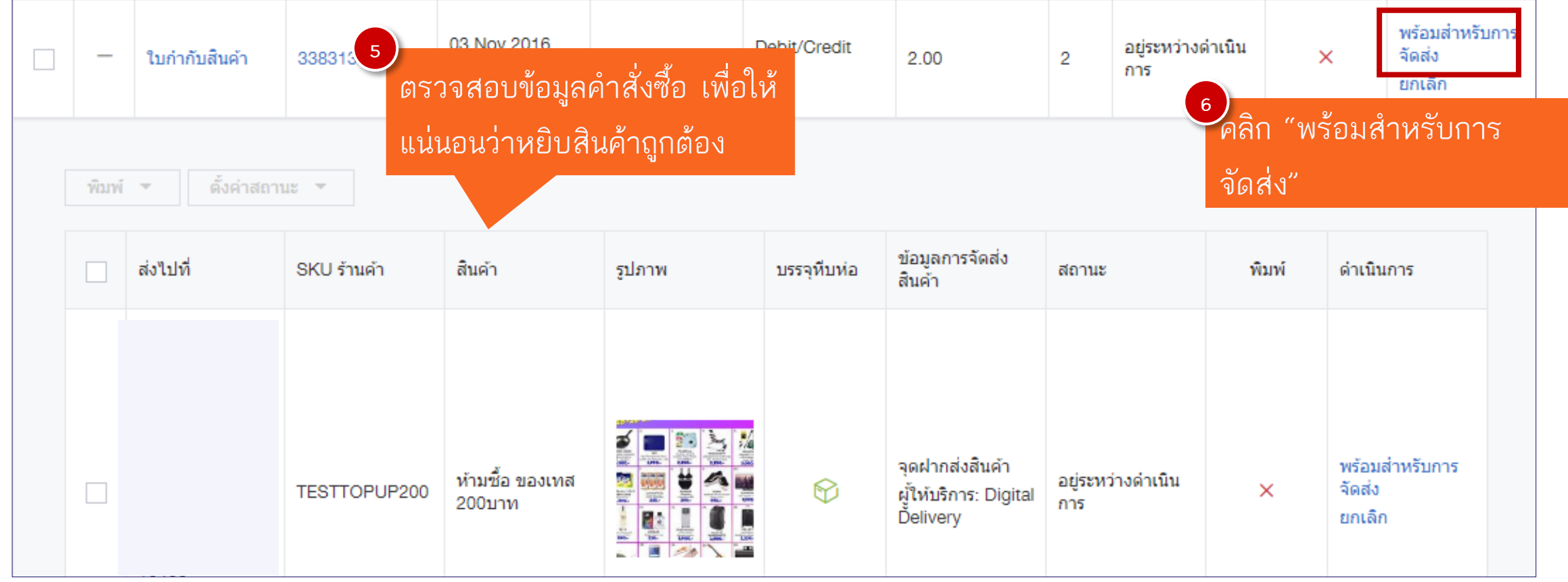

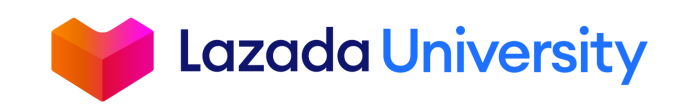

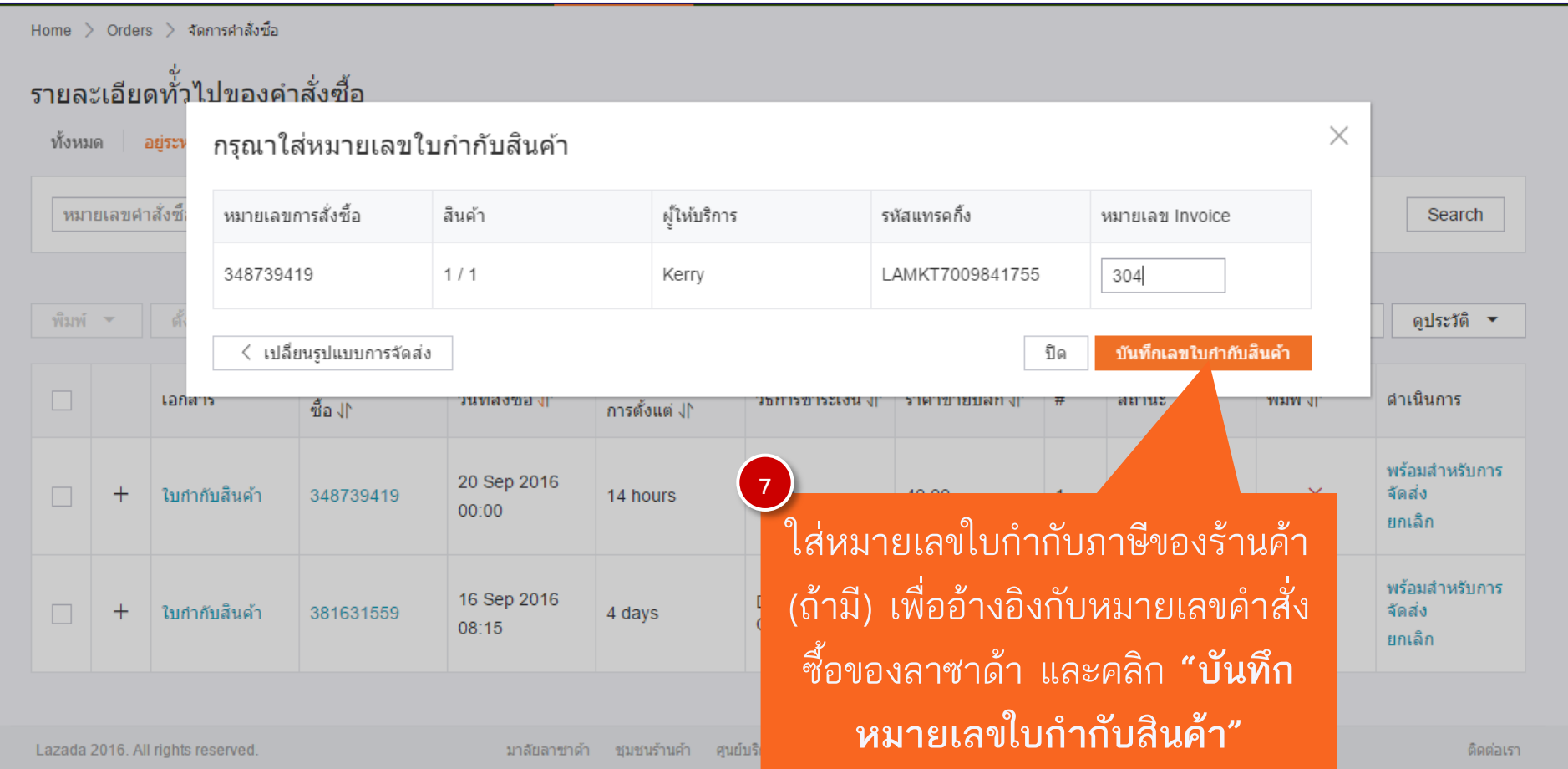

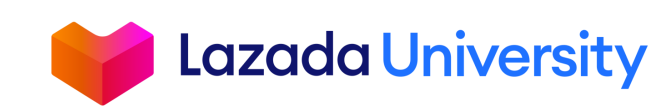

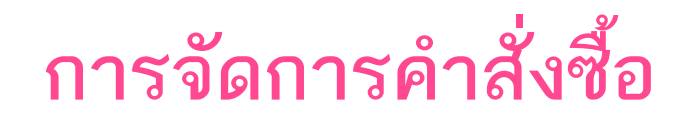

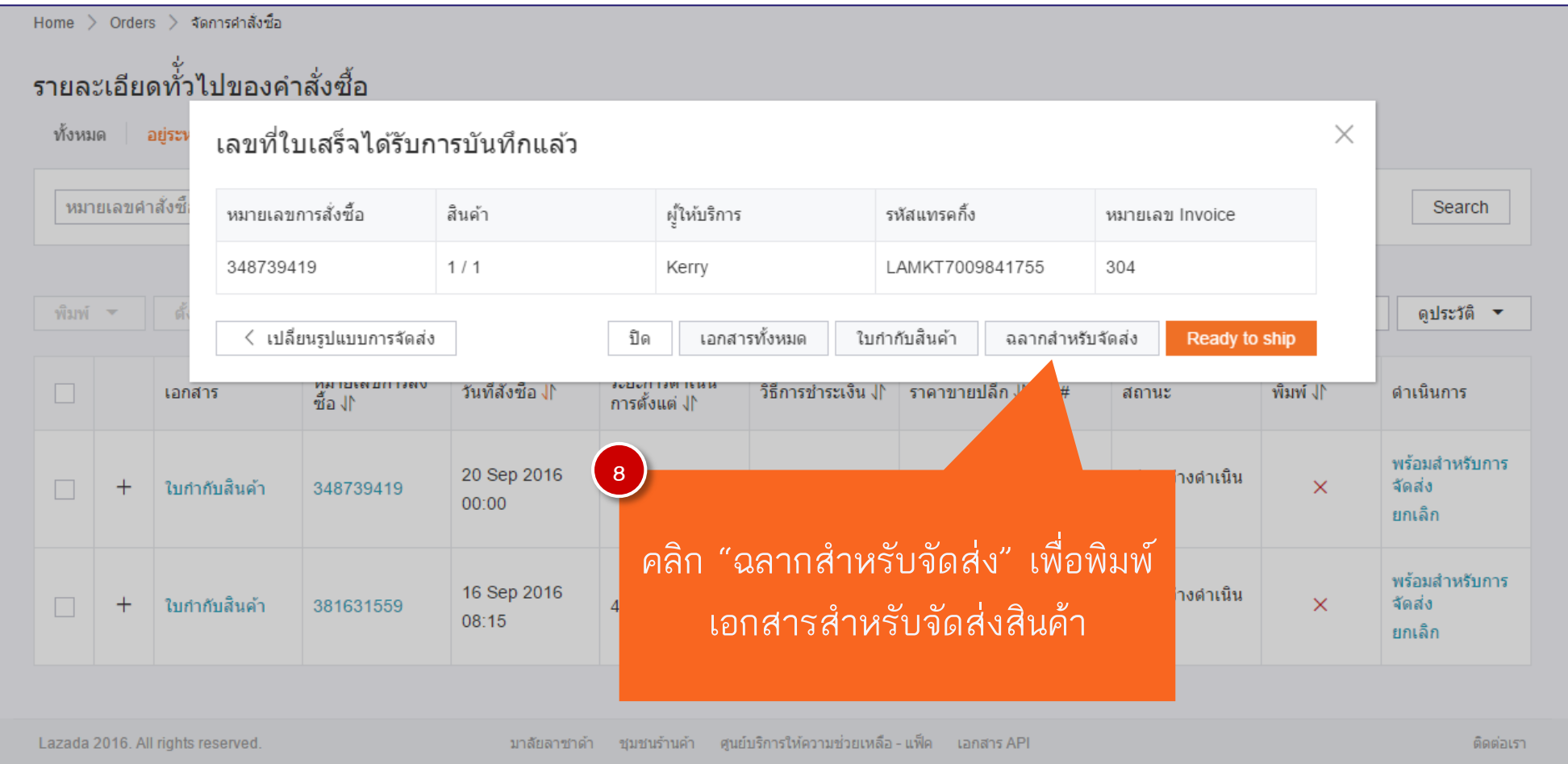

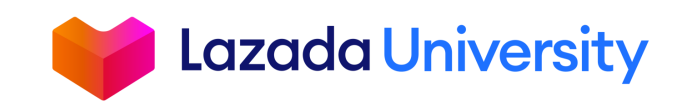

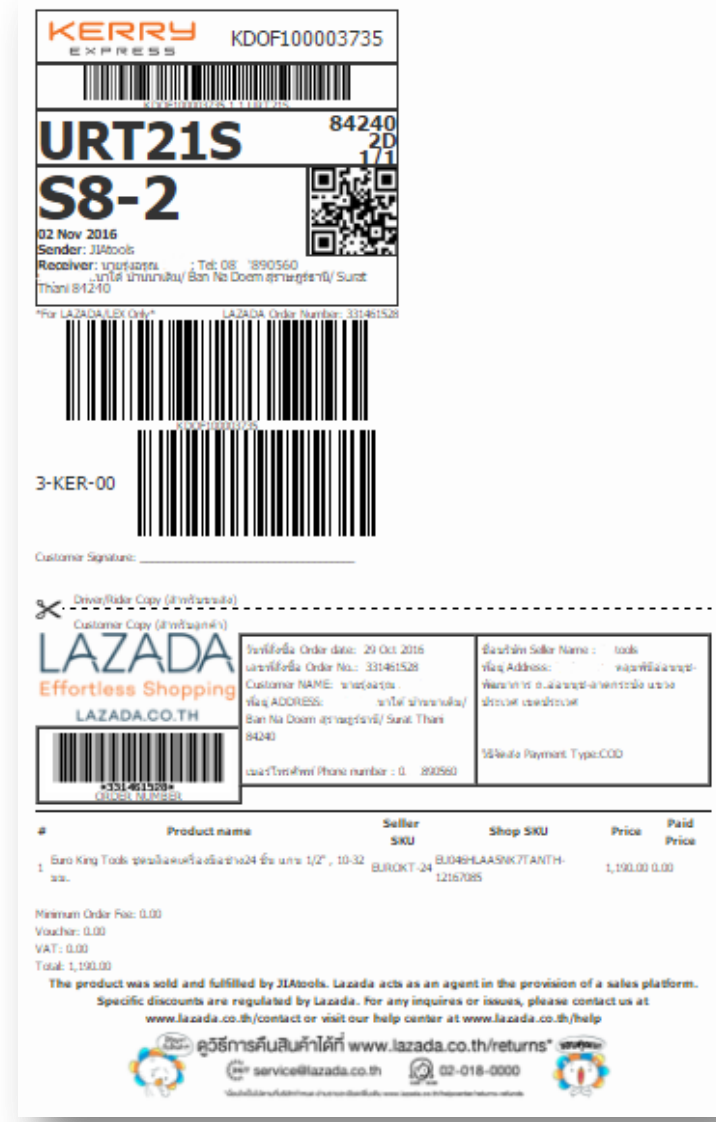

### **ตัวอย่างฉลากการจัดส่ง**

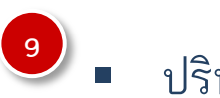

- ปรินท์เอกสารออกมา
- ใส่ซองใส กันน้ำ
- ติดไว้บนกล่องสินค้า ให้เห็นบาร์โค้ด

#### ชัดเจน

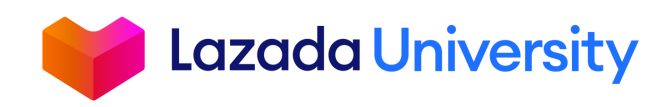

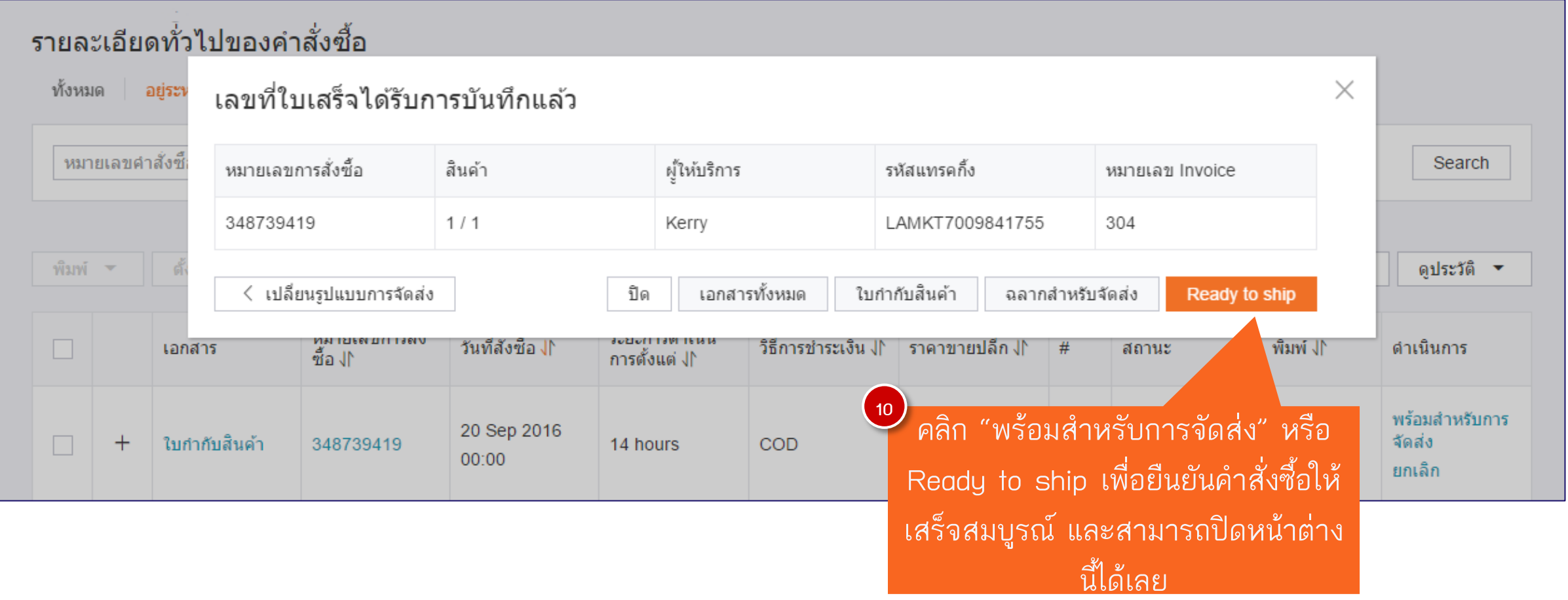

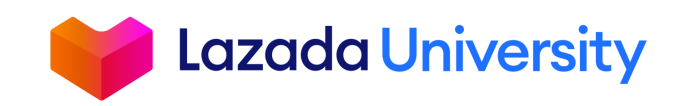

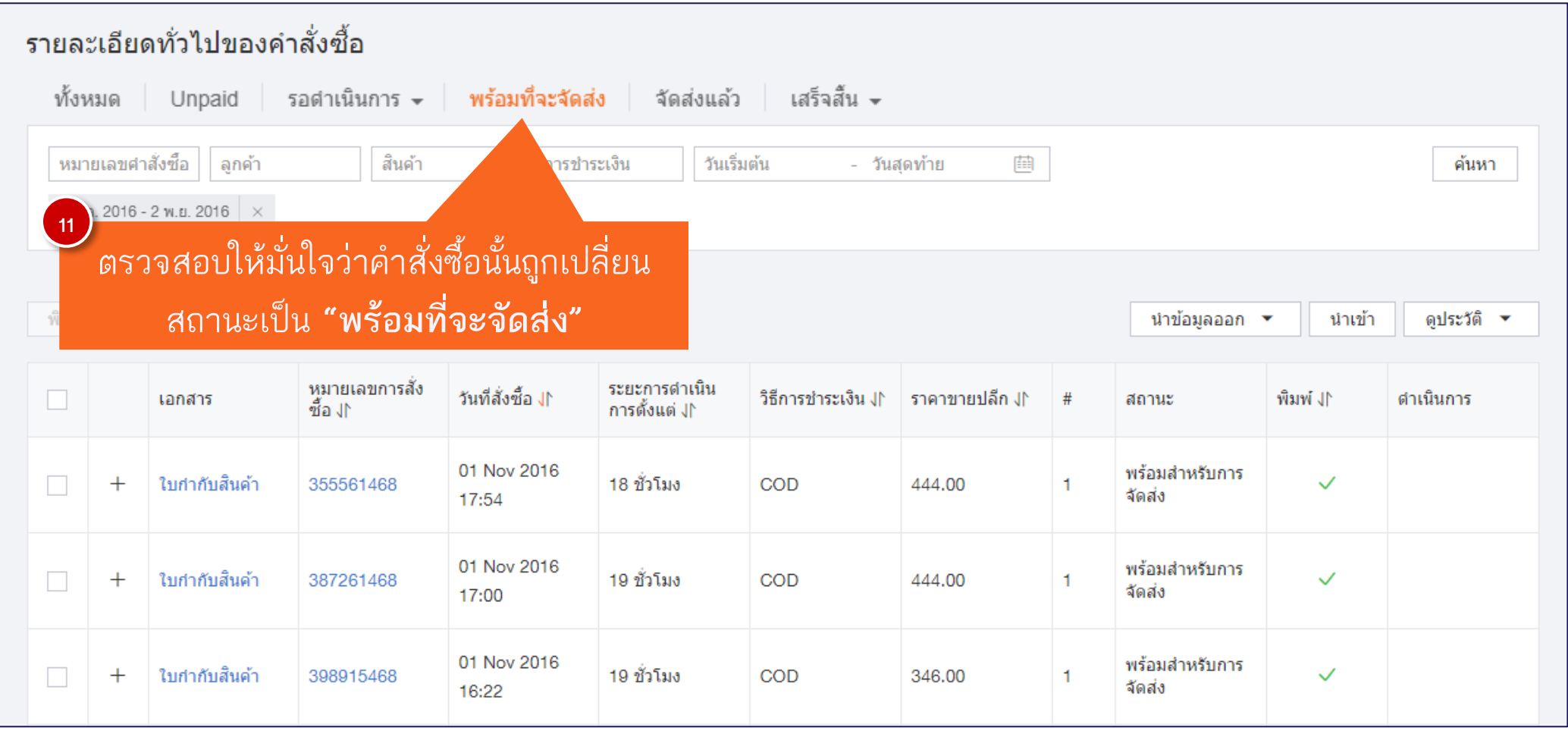

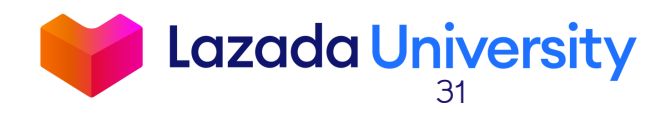

### ตรวจสอบสถานะของคำสั่งซื้อ

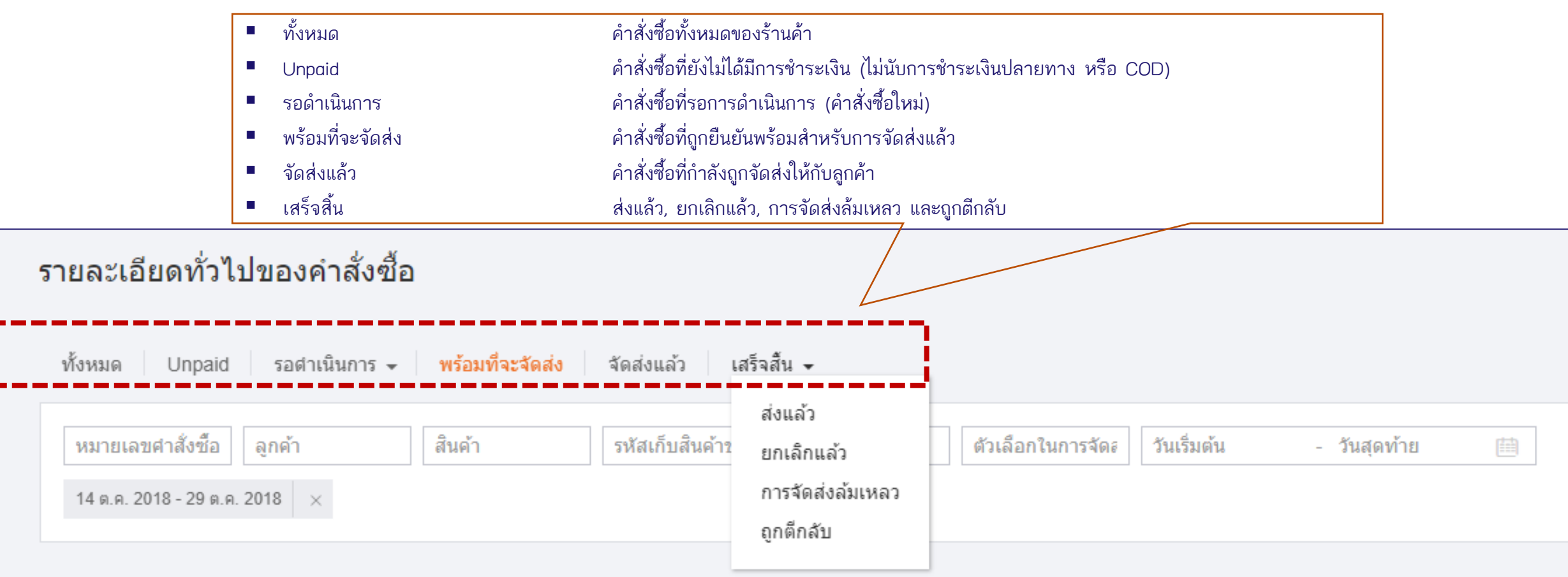

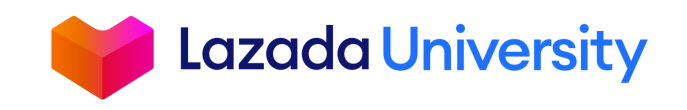

## **การแพ็คสินค้า**

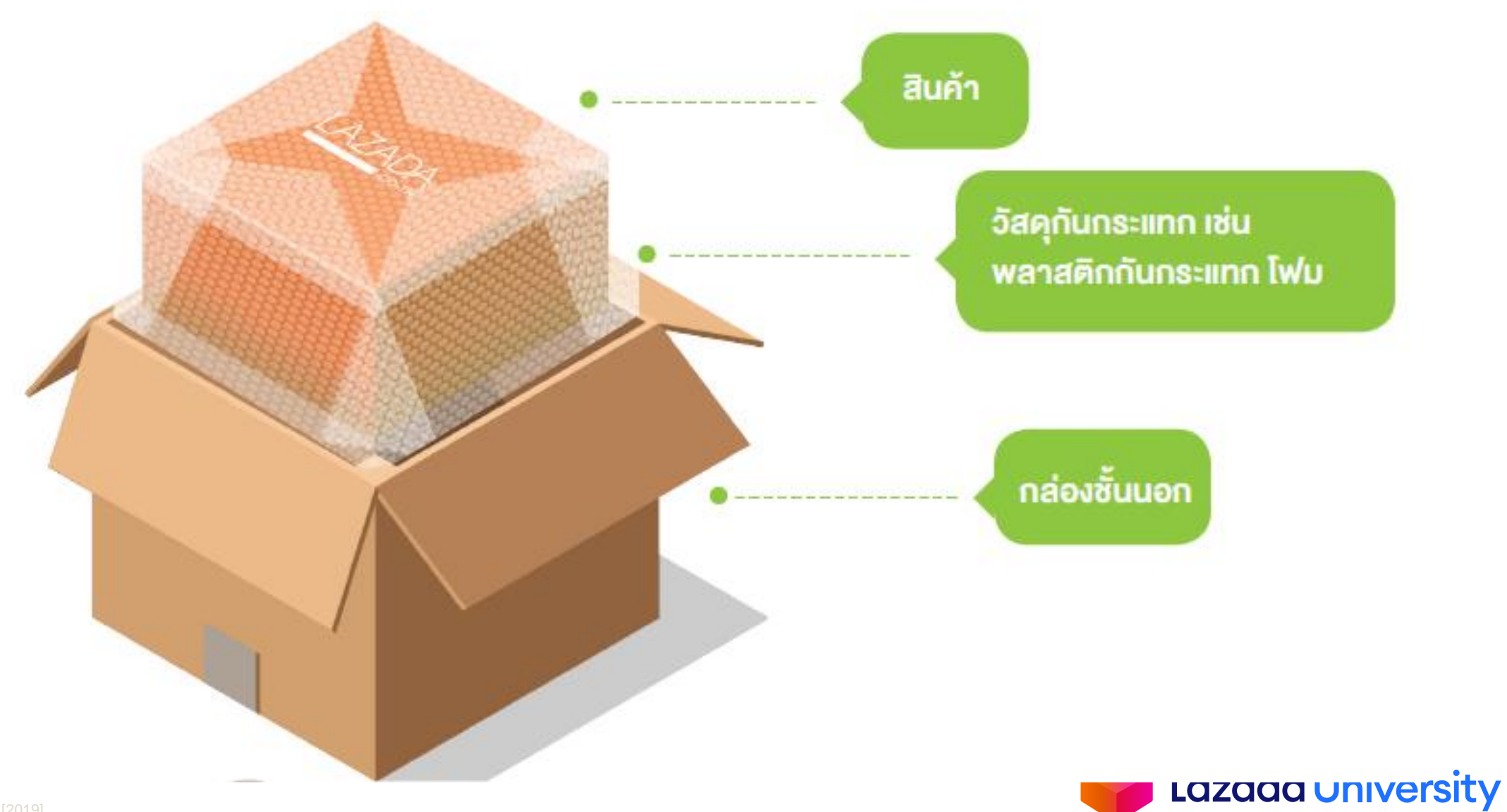

## **การแพ็คสินค้า**

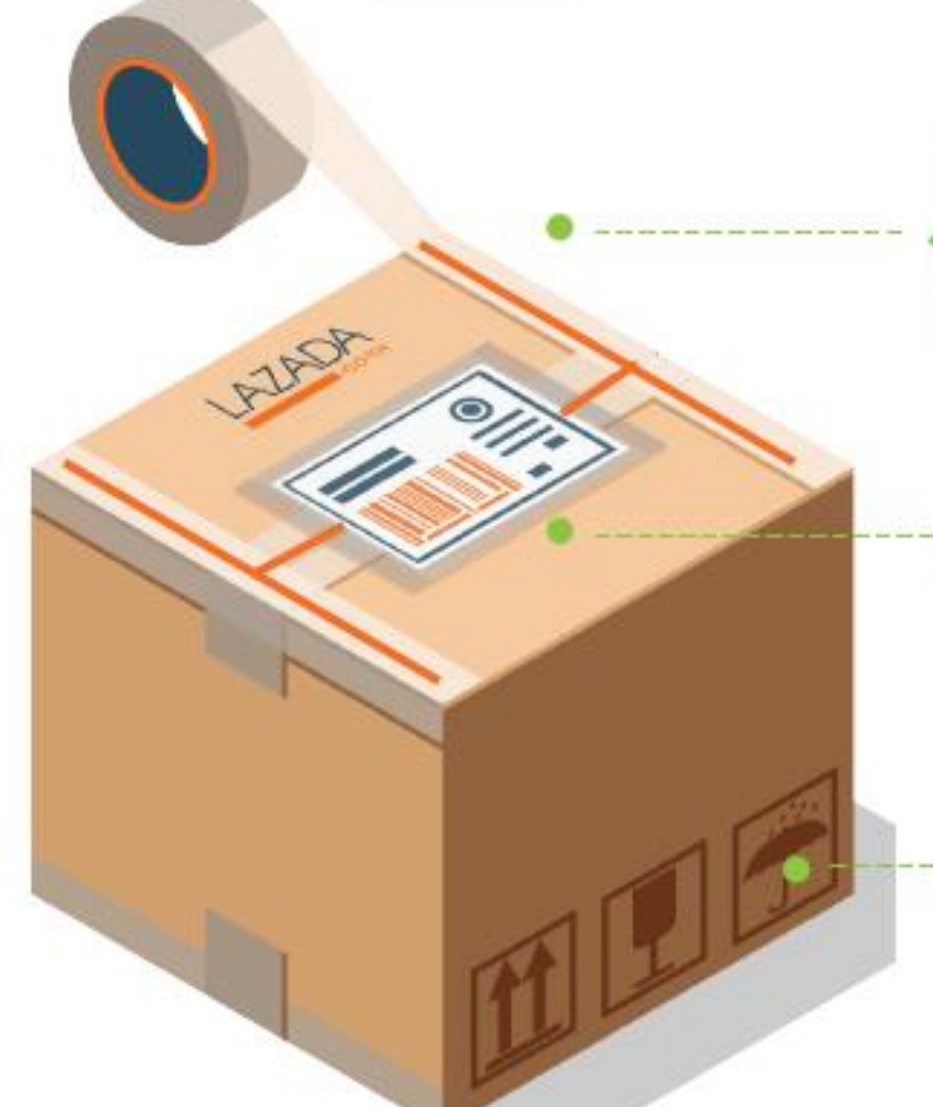

### ปิดผนึกบรรจุกัณฑ์เป็นรูปตัว H ทั้งบนและล่างกล่อง

ฉลากจัดส่งสินค้าอยู่ในซอง พลาสติกกันน้ำ มีบาร์โค้ดซัคเจน

### คำอธิบายเพิ่มเติม สินค้า ้เปราะบาง สินค้าท้ามโดนน้ำ

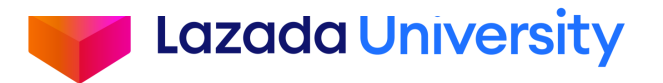

## **การจัดส่ง**

### **การจัดส่งสินค้ามี 2 ประเภท**

### **1. การจัดส่งสินค้าแบบดรอปสินค้า Drop off** (ผู้ขายไปส่งเองที่จุดให้บริการ)

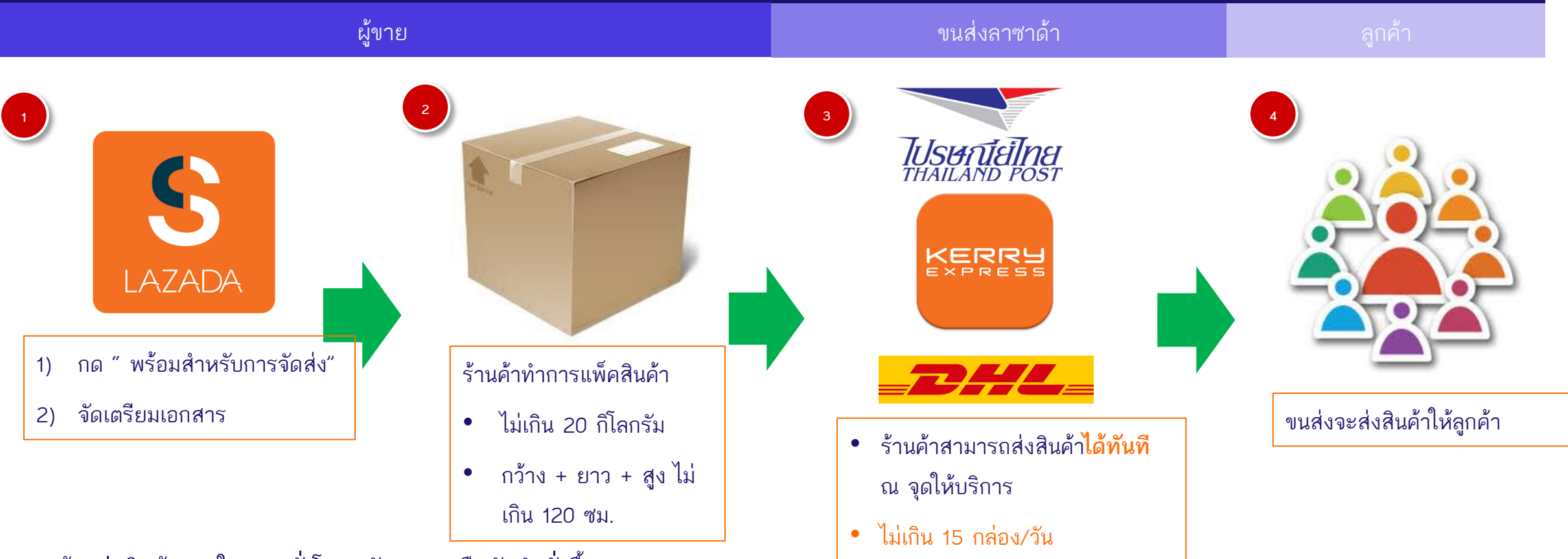

**Lazada University** 

- ต้องส่งสินค้าภายใน 24 ชั่วโมงหลังจากกดยืนยันคำสั่งซื้อ
- สินค้าที่จัดส่งไม่สำเร็จ จะส่งกลับไปตามที่อยู่ของร้านค้า (Warehouse Address)
- <sup>๏ ∟</sup>ี่ ผลอดรวจสอบสถานที่และวิธีการจัดส่งสินค้าแบบ Drop Off <u>[คลิกที่น](https://sellercenter.lazada.co.th/seller/helpcenter/%E0%B8%AA%E0%B8%96%E0%B8%B2%E0%B8%99%E0%B8%97%E0%B8%B5%E0%B9%88%E0%B9%81%E0%B8%A5%E0%B8%B0%E0%B8%A7%E0%B8%B4%E0%B8%98%E0%B8%B5%E0%B8%81%E0%B8%B2%E0%B8%A3%E0%B8%88%E0%B8%B1%E0%B8%94%E0%B8%AA%E0%B9%88%E0%B8%87%E0%B8%AA%E0%B8%B4%E0%B8%99%E0%B8%84%E0%B9%89%E0%B8%B2%E0%B9%81%E0%B8%9A%E0%B8%9Adrop-off.html)ี่</u>

**การจัดส่ง**

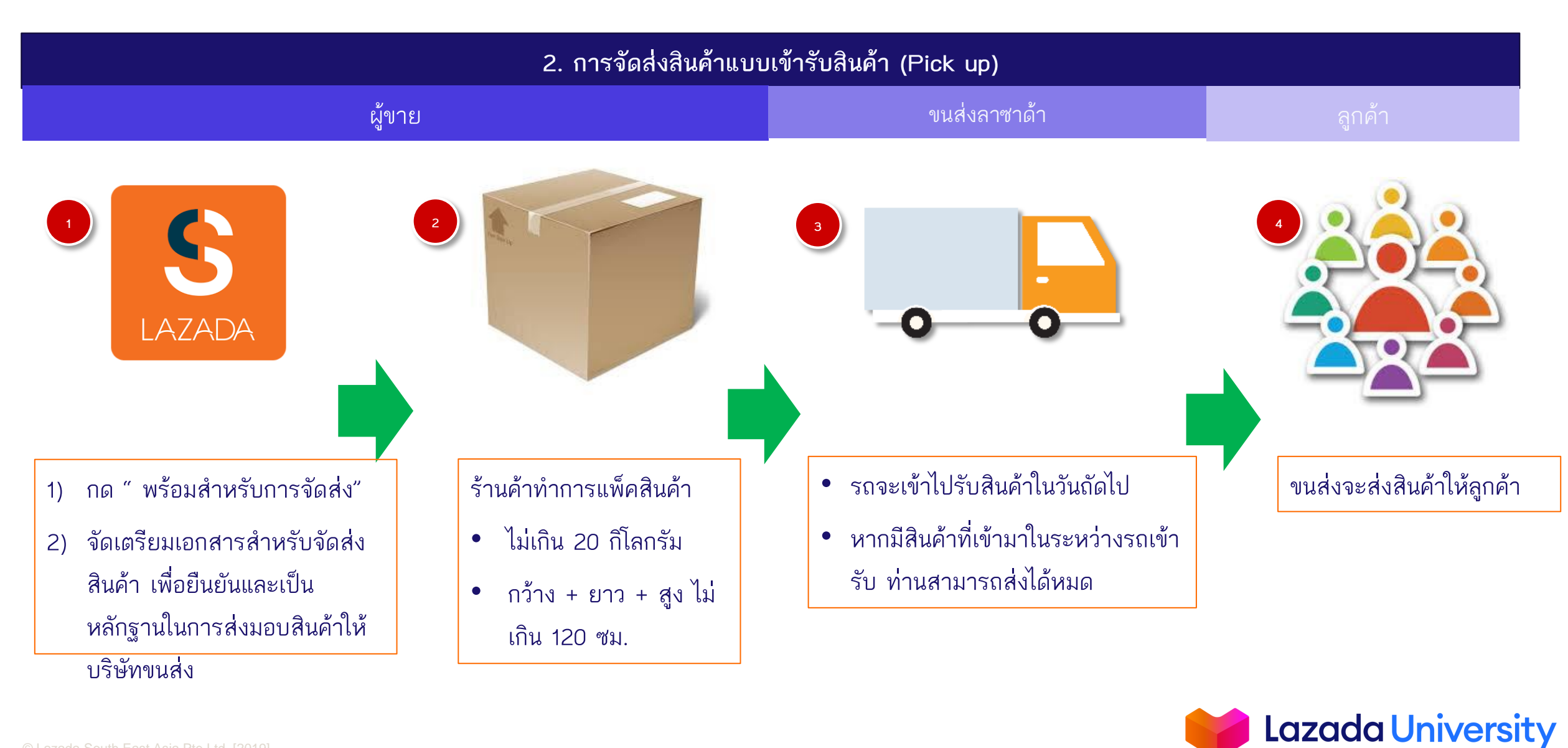

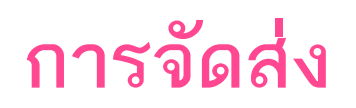

### **วิธีการพิมพ์เอกสาร สินค้าแบบเข้ารับสินค้า (Pick up)**

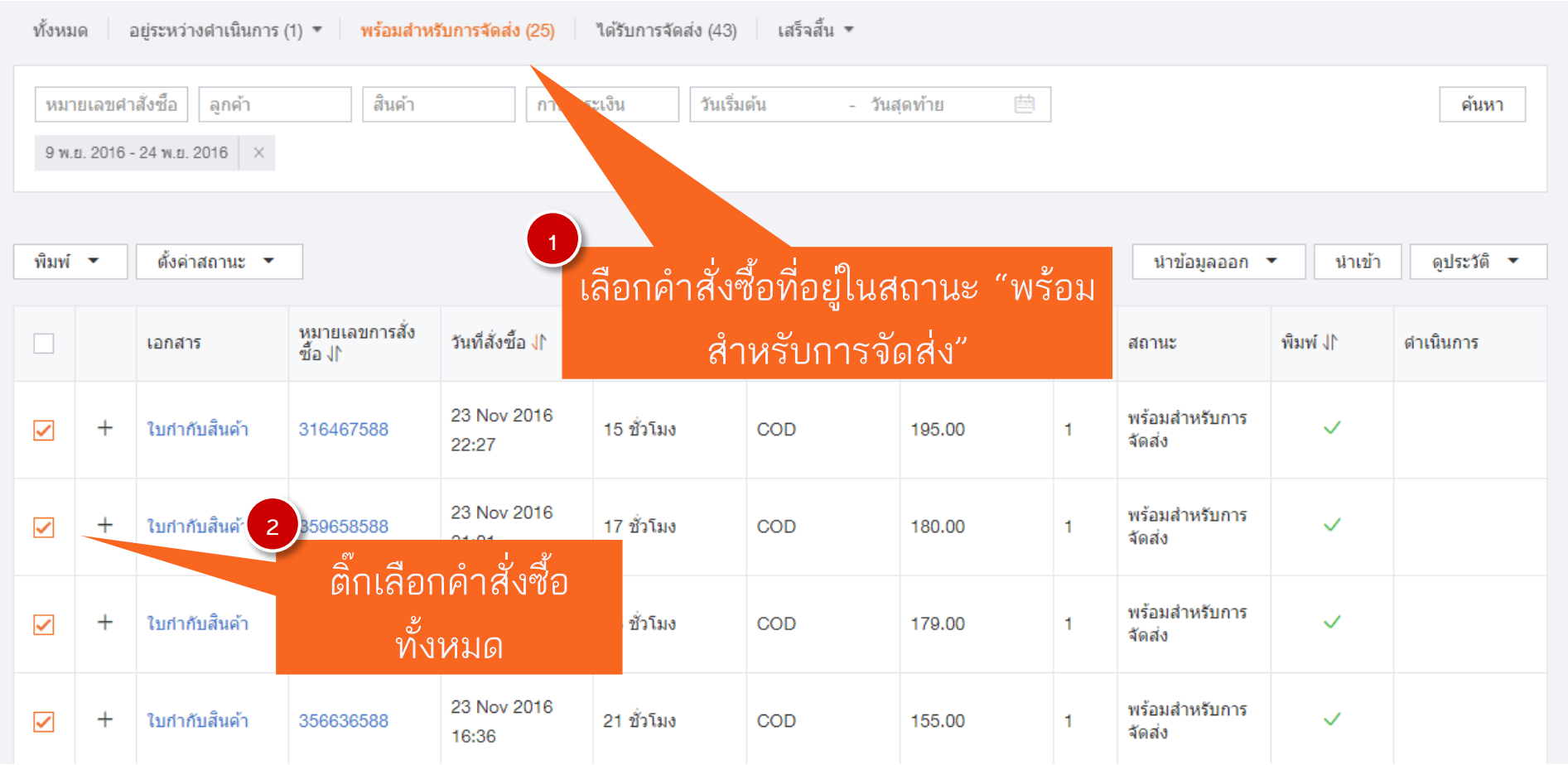

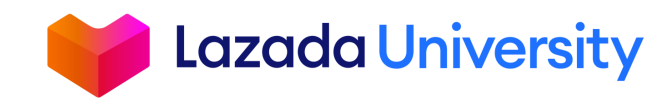

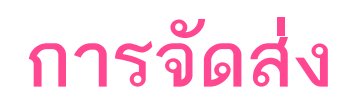

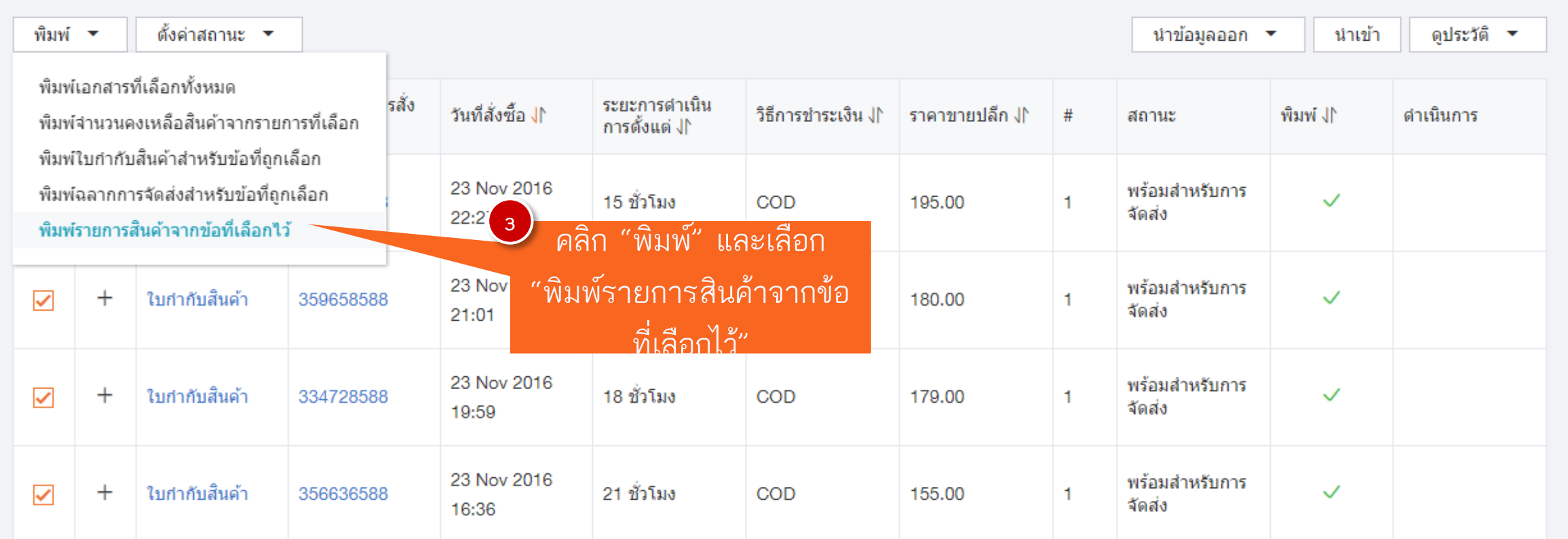

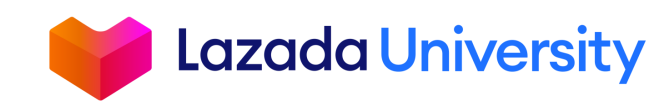

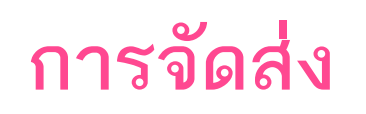

ตัวอย่างใบขนส่ง

#### **SELLERCEN** FК

Shipping provider: Kerry Carrier manifest printed on: Thu Nov 24 14:36:09 GMT+07:00 2016

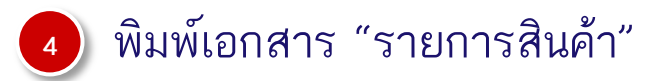

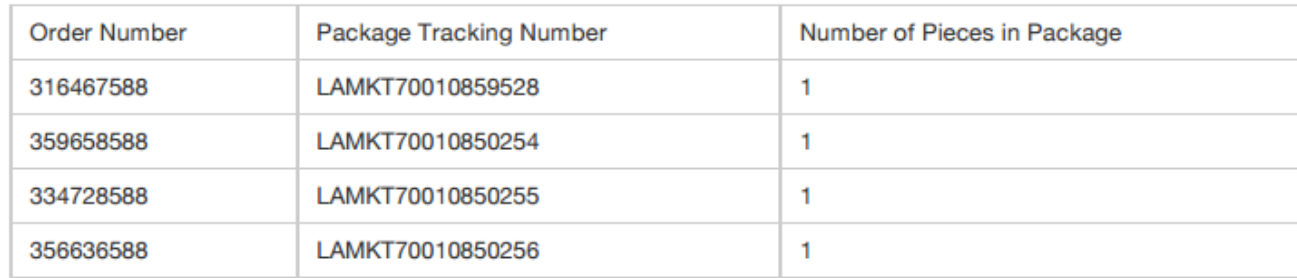

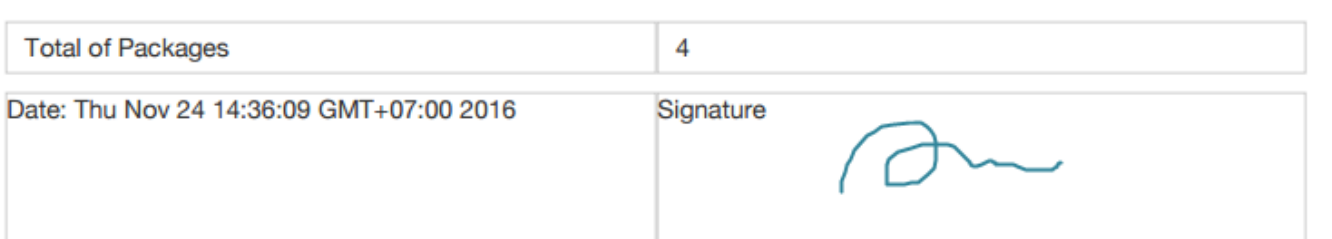

 $\overline{\bf 5}$ ) นำเอกสารให้พนักงานรับสินค้าเซ็นต์ชื่อทุกครั้ง เพื่อเป็นหลักฐานในการส่งมอบสินค้า

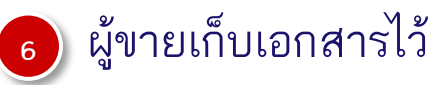

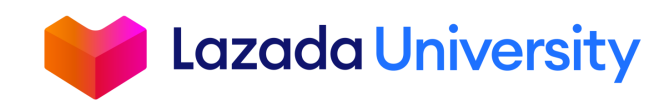

# **เนื้อหา**

- 1. Seller Center คืออะไร?
- 2. การจัดการรายการสินค้า
- 3. การจัดการคำสั่งซื้อ
- 4. การคืนสินค้า
- 5. ช่วยเหลือ

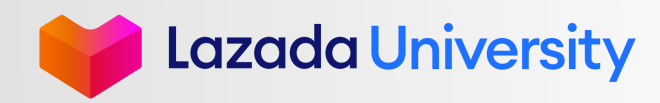

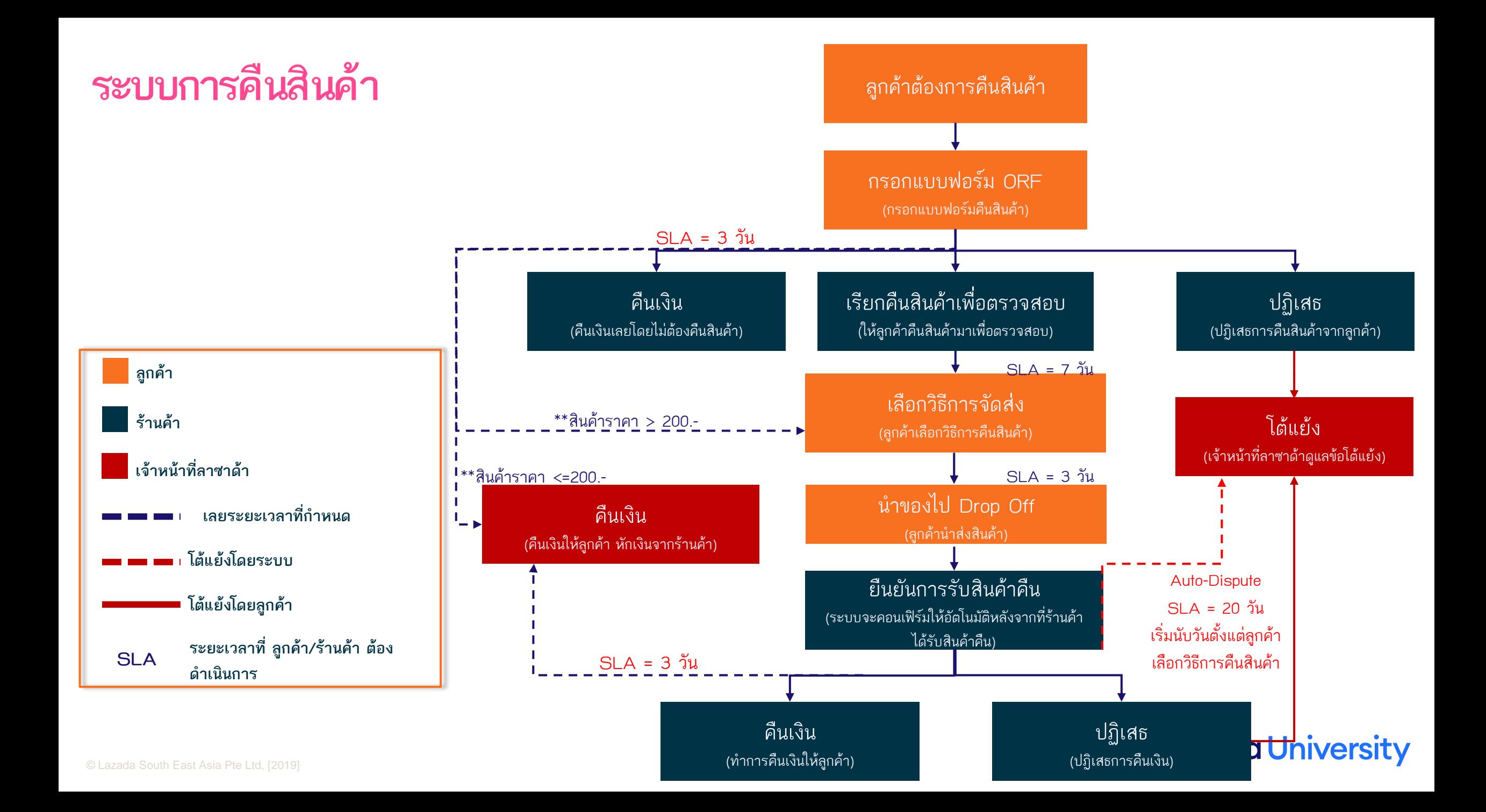

## **ร้านค้าสามารถเช็คจากที่ใดได้บ้างว่ามีการคืนสินค้า**

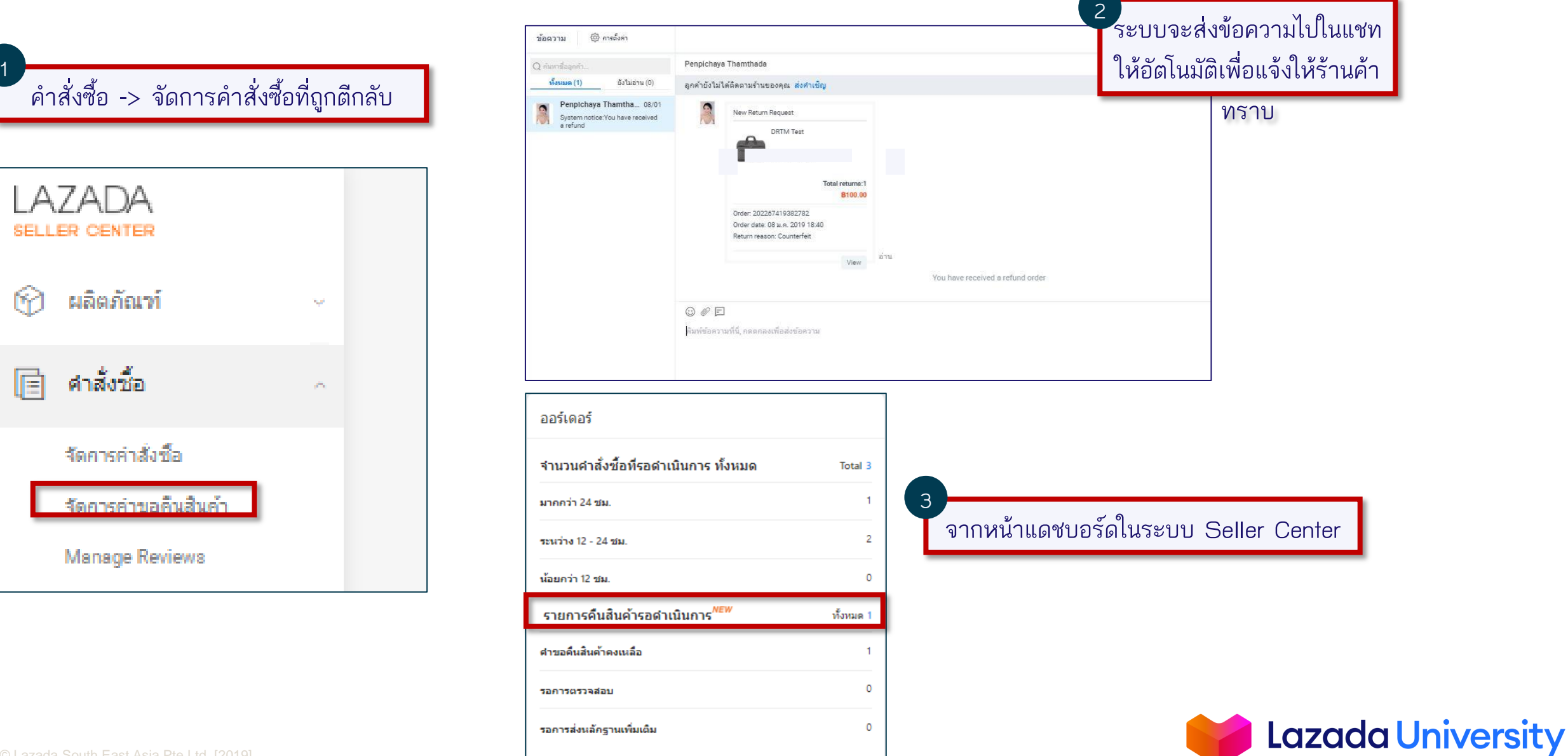

## **หน้าการจัดการหลัก**

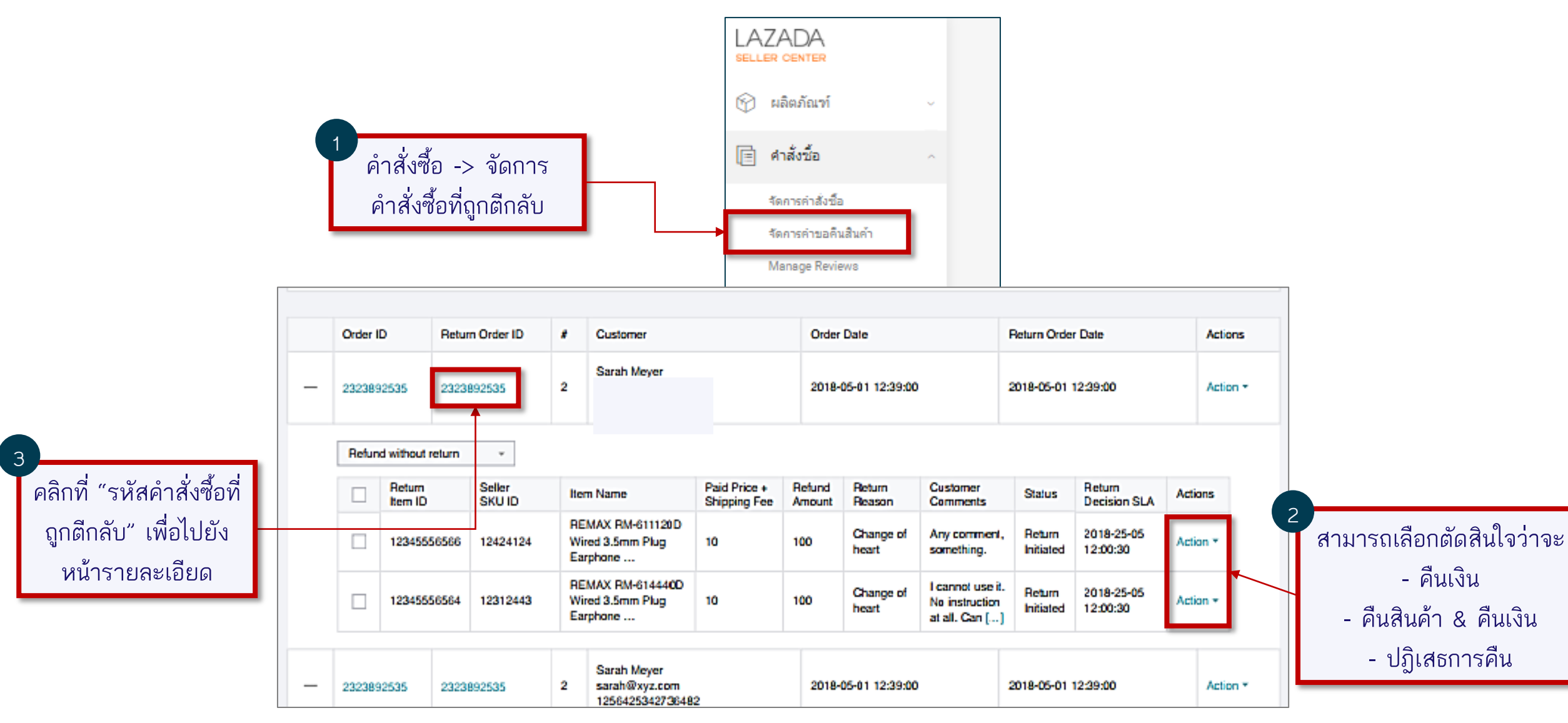

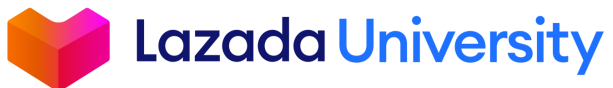

## **คืนเงิน**

### 1. **คืนเงิน :** คือการคืนเงินทันทีโดยไม่จำเป็นต้องคืนสินค้า

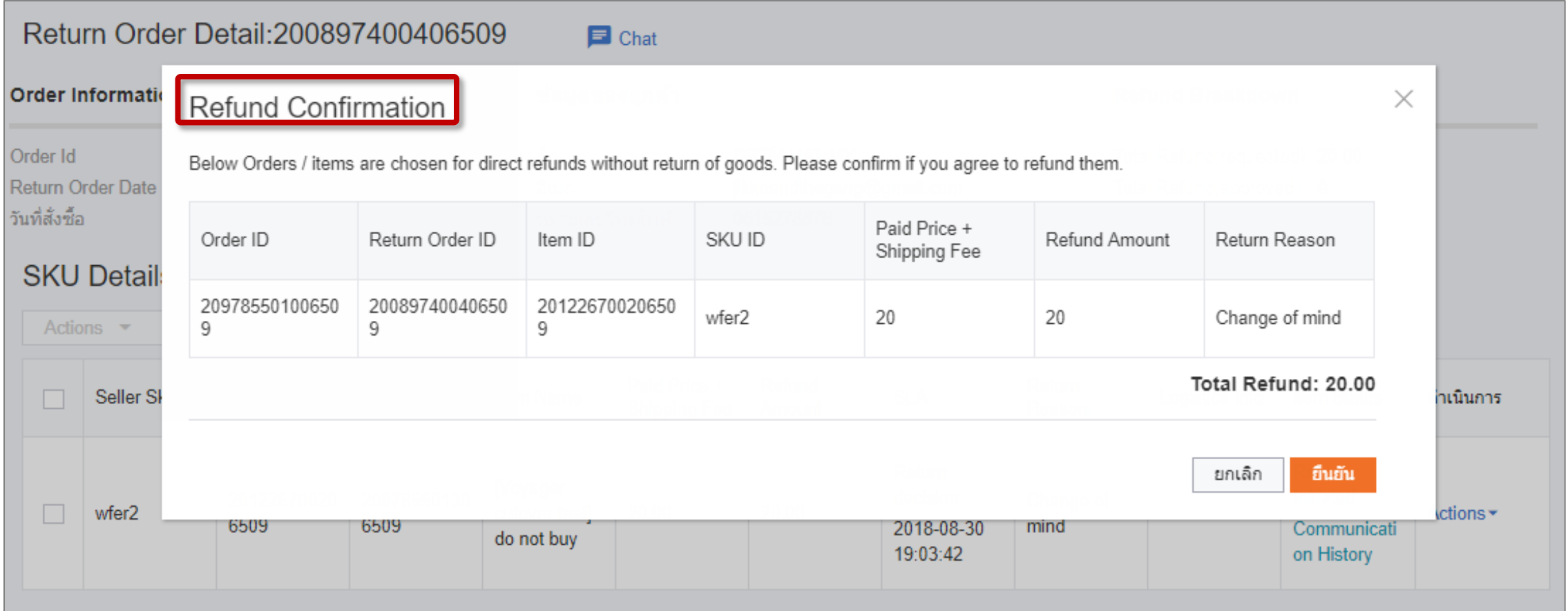

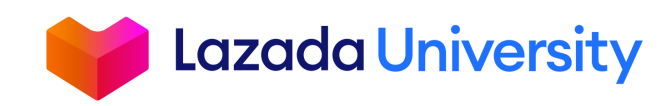

## **เรียกคืนสินค้าเพื่อตรวจสอบ**

้ เมื่อร้านค้าได้รับสินค้าแล้ว ระบบจะทำการยืนยันการรับสินค้าคืนในระบบให้อัตโนมัติ หลังจากนั้นให้ร้านค้าตรวจสอบ ี สินค้า ระบบจะมีปุ่มดำเนินการขึ้นมา 2 ตัวเลือกให้ร้านค้า

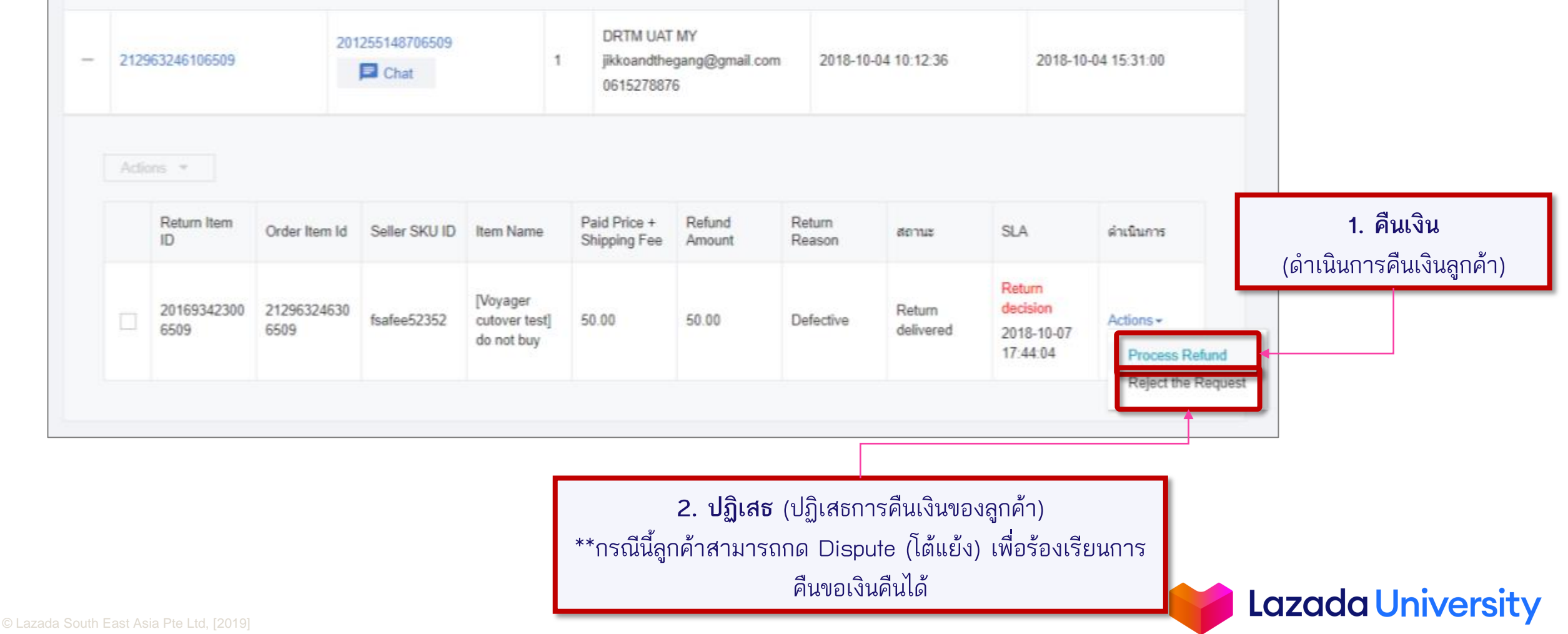

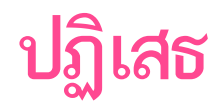

### หากร้านค้าเลือกดำเนินการเป็นปฏิเสธ ร้านค้าจะต้องใส่เหตุผลการปฏิเสธ คอมเมนต์เพิ่มเติม และรูปภาพ

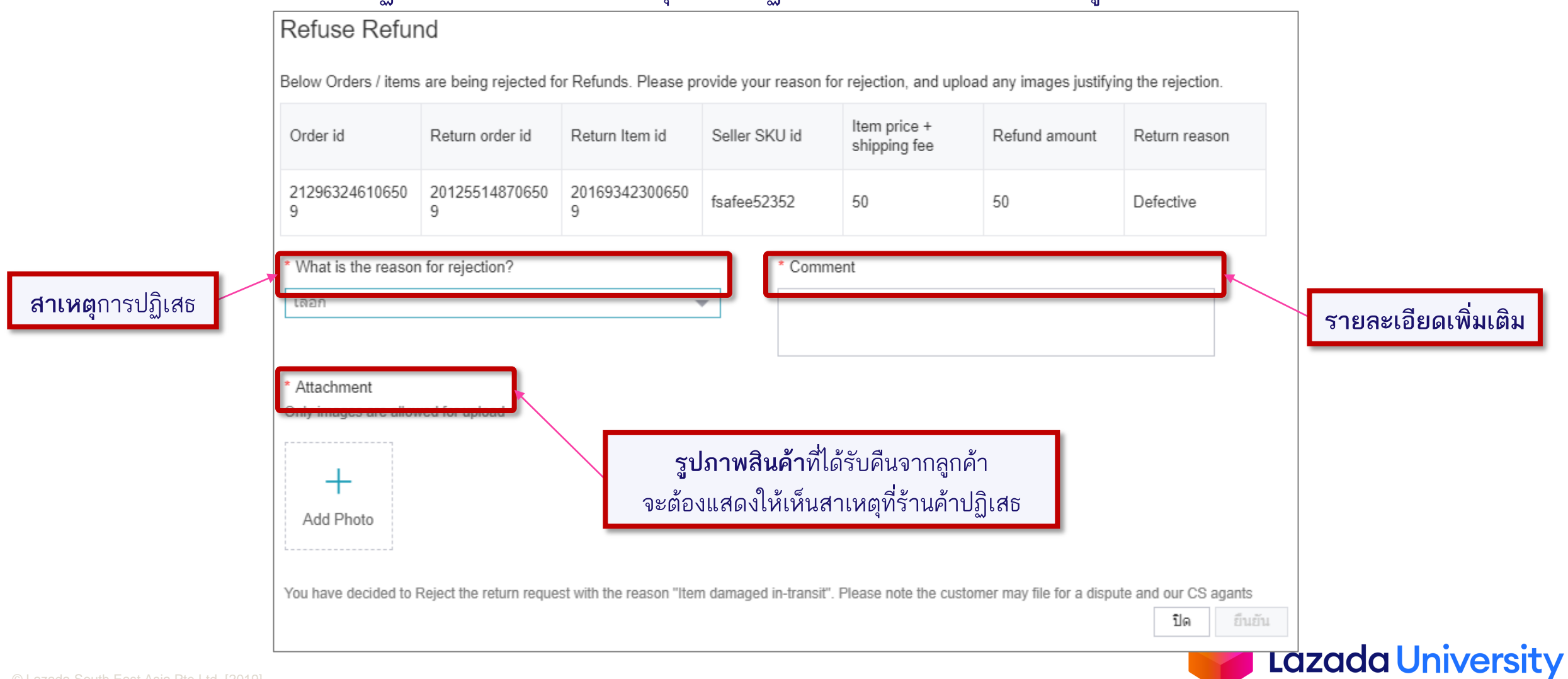

## **การโต้แย้งที่อาจเกิดขึ้น**

### การโต้แย้งที่อาจเกิดขึ้น เป็นได้ 2 แบบ

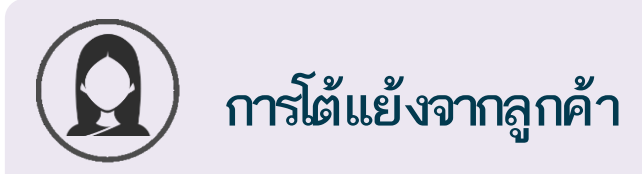

**เมื่อร้านค้าปฏิเสธการขอคืนสินค้า แต่ลูกค้าไม่ ยอมรับ**

**หลังจากตรวจสอบสินค้า ร้านค้าปฏิเสธคืนเงิน แต่ลูกค้าไม่ยอมรับ**

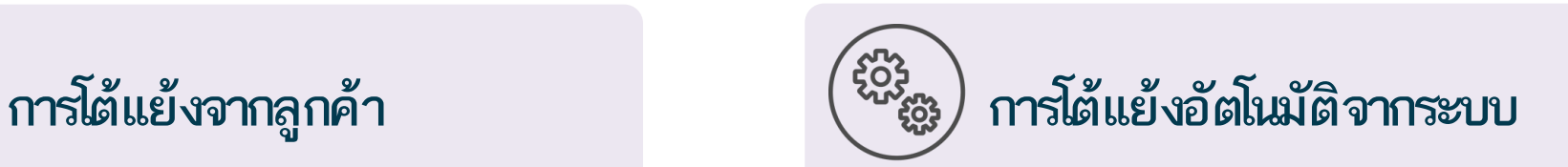

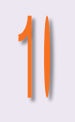

**หลังจากลูกค้าเลือกวิธีการจัดส่งแต่ไม่ท าการ น าสินค้าไปจัดส่งคืนให้กับร้านค้า**

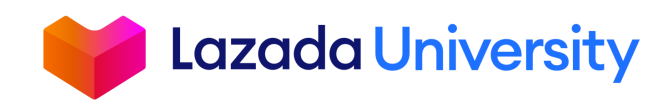

## **การโต้แย้งที่อาจเกิดขึ้น**

#### การขอคืนสินค้าจะถูกย้ายจากไปที่หัวข้อ "**Dispute in Progress**"

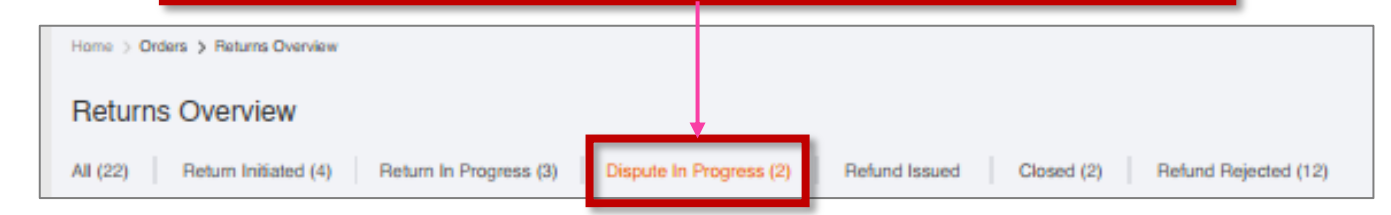

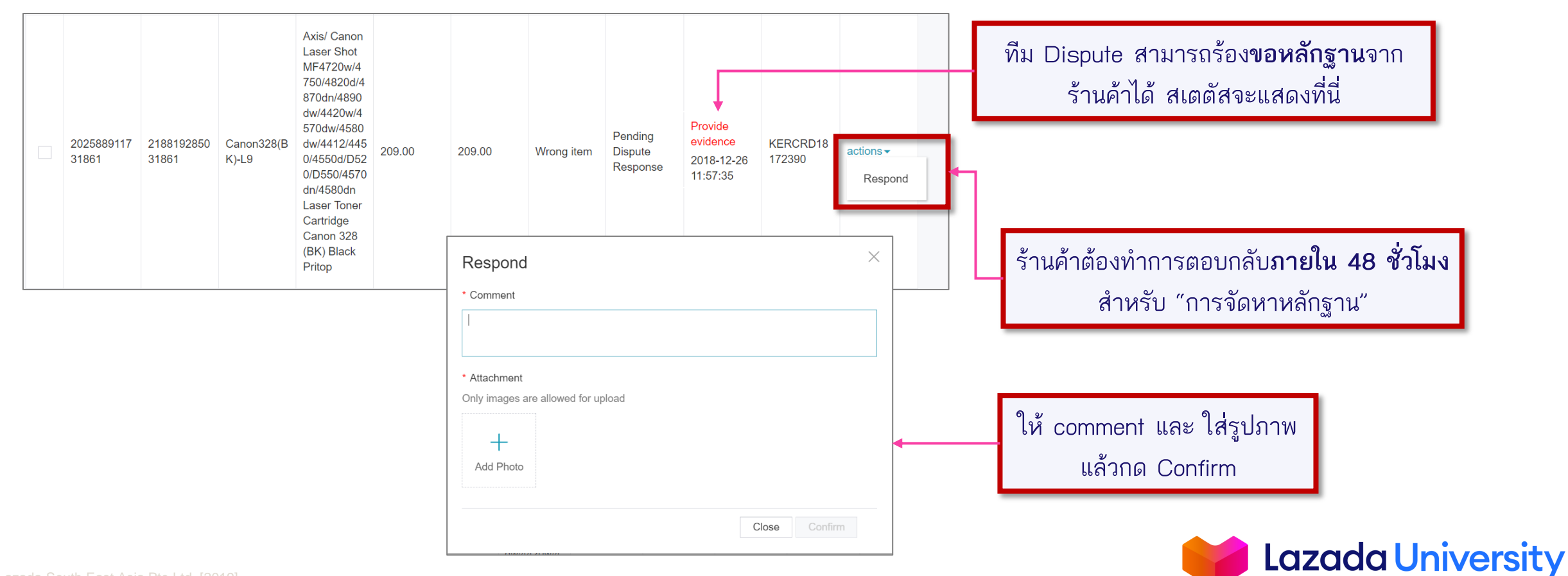

# **เนื้อหา**

- 1. Seller Center คืออะไร?
- 2. การจัดการรายการสินค้า
- 3. การจัดการคำสั่งซื้อ
- 4. การคืนสินค้า
- 5. การเงิน

### 6. ช่วยเหลือ

## **ผู้ขายจะมีค่าใช้จ่ายอะไรบ้าง?**

*จัดส่ง*

### **ค่าใช้จ่ายเมื่อขายสินค้าได้**

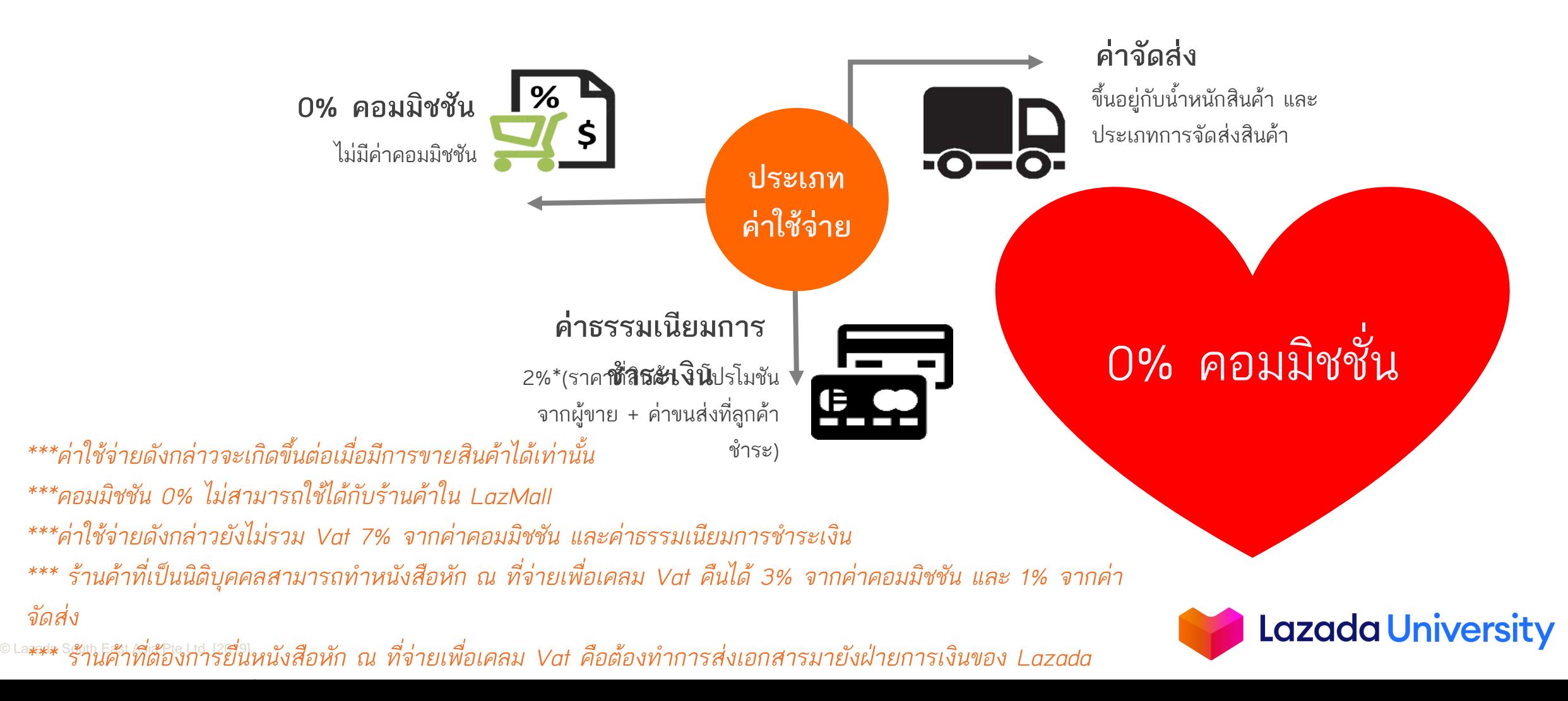

### **ค่าขนส่งแบบเข้ารับสินค้า (PICK UP)**

### **ค่าธรรมเนียมการจัดส่งสินค้าขึ้นอยู่กับน้ าหนักสินค้า และประเภทการจัดส่งสินค้า 1. การจัดส่งสินค้าแบบเข้ารับ (Pick-up)**

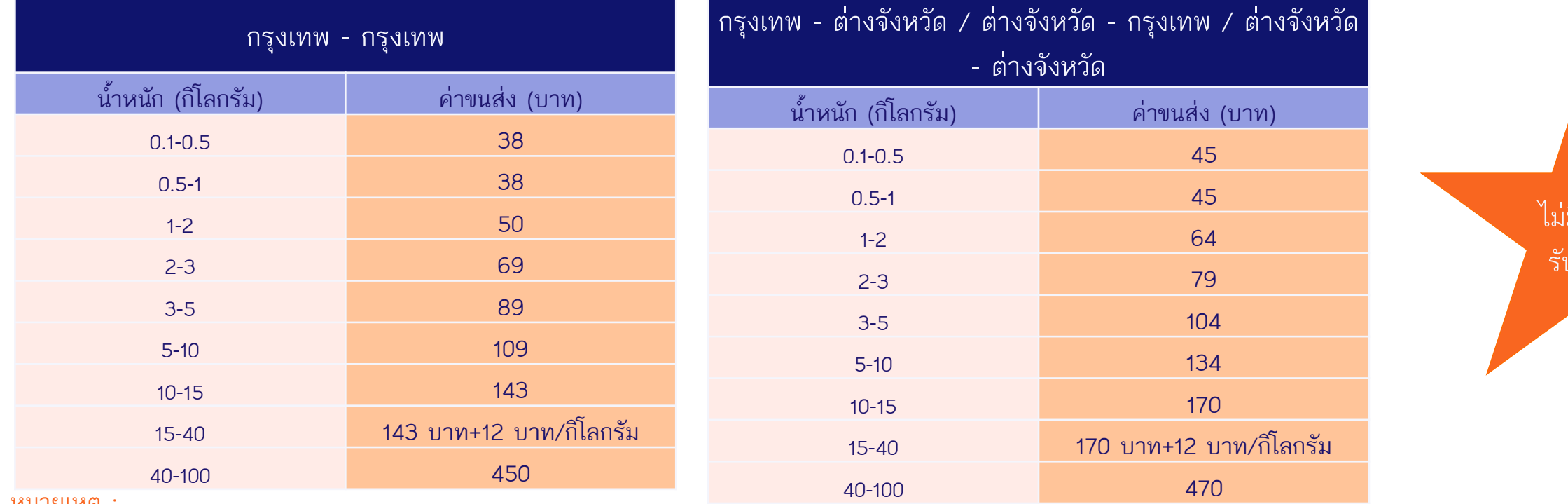

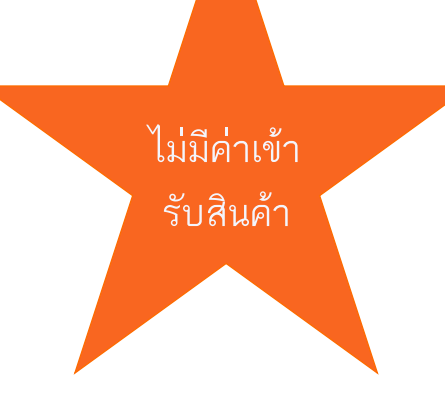

หมายเหตุ :

1.ไม่มีค่าเข้ารับสินค้า

2.หากสินค้าของผู้ขายมีน้ำหนักมากกว่า 20 กิโลกรัมหรือมีขนาดของสินค้ารวมพัสดุภัณฑ์ (ยาว + กว้าง + สูง) เกิน 150 เซนติเมตร ผู้ขายจำเป็นต้องทำเรื่องแจ้งต่อเจ้าหน้าที่ Partner Support Center เพื่อการจัดรถที่ถูกต้องเข้าไปรับสินค้าของผู้ขาย ([กรอกฟอร์มแจ้งเรื่องได้ที่นี่](https://lazadacontent.formstack.com/forms/lazada_dropoff))

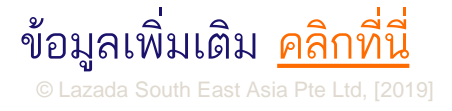

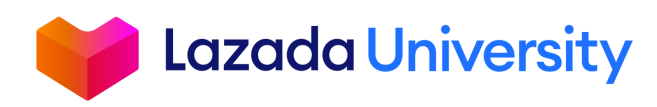

### **ค่าขนส่ง DROP OFF**

### **ค่าธรรมเนียมการจัดส่งสินค้าขึ้นอยู่กับน้ าหนักสินค้า และ ประเภทการจัดส่งสินค้า 2. การจัดส่งสินค้าแบบ Drop-off โดยไปรษณีย์, Kerry Express, DHL และ LEX (สามารถรับสินค้าได้ไม่**

**เกิน 15 แพ็คเกจ/วัน)**

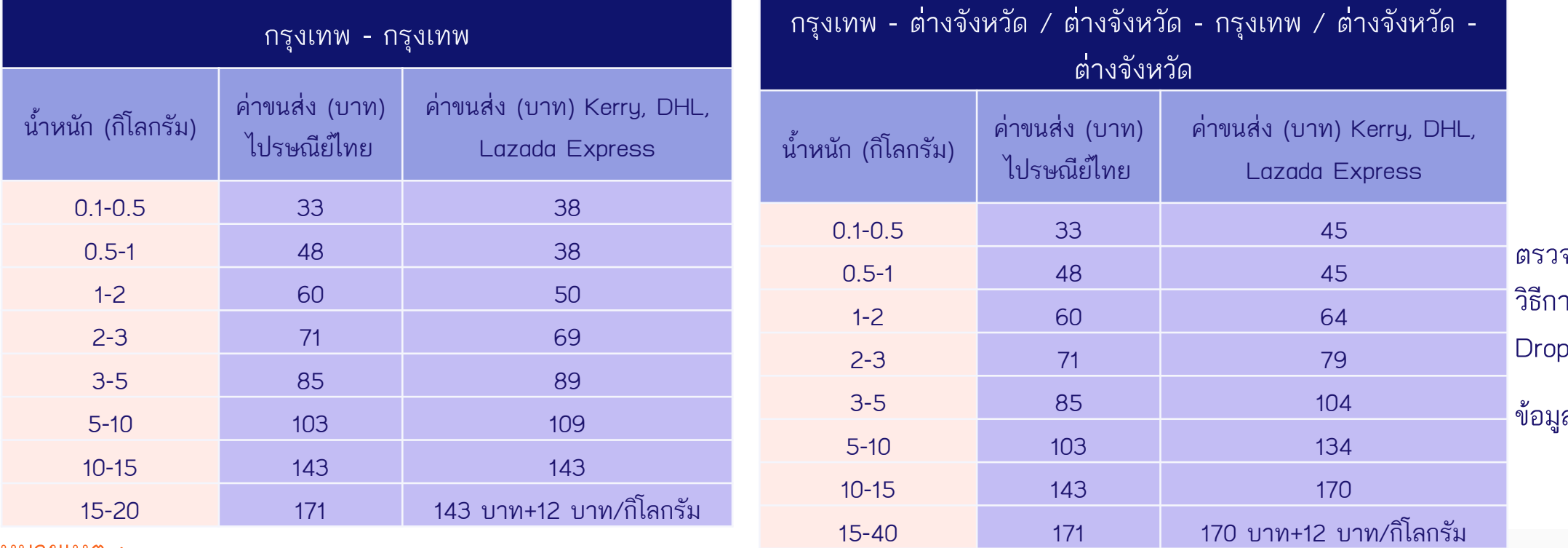

ตรวจสอบสถานที่และ ารจัดส่งสินค้าแบบ Off [คลิกที่น](https://sellercenter.lazada.co.th/seller/helpcenter/%E0%B8%AA%E0%B8%96%E0%B8%B2%E0%B8%99%E0%B8%97%E0%B8%B5%E0%B9%88%E0%B9%81%E0%B8%A5%E0%B8%B0%E0%B8%A7%E0%B8%B4%E0%B8%98%E0%B8%B5%E0%B8%81%E0%B8%B2%E0%B8%A3%E0%B8%88%E0%B8%B1%E0%B8%94%E0%B8%AA%E0%B9%88%E0%B8%87%E0%B8%AA%E0%B8%B4%E0%B8%99%E0%B8%84%E0%B9%89%E0%B8%B2%E0%B9%81%E0%B8%9A%E0%B8%9Adrop-off.html)ี่

ลเพิ่มเติม <u>[คลิกที่น](https://sellercenter.lazada.co.th/seller/helpcenter/%E0%B8%AD%E0%B8%B1%E0%B8%95%E0%B8%A3%E0%B8%B2%E0%B8%84%E0%B9%88%E0%B8%B2%E0%B8%88%E0%B8%B1%E0%B8%94%E0%B8%AA%E0%B9%88%E0%B8%87%E0%B8%AA%E0%B8%B4%E0%B8%99%E0%B8%84%E0%B9%89%E0%B8%B2.html)</u>ี้

หมายเหตุ :

1.ร้านค้าที่สนใจใช้บริการ DHL Drop Off ท่านสามารถแจ้งเปลี่ยนได้โดยส่งคำร้องขอผ่าน แบบฟอร์ม ["](https://lazadacontent.formstack.com/forms/lazada_dropoff)[Drop off Registration/Cancellation/Change Form"](https://lazadacontent.formstack.com/forms/lazada_dropoff)

• Thai Post Drop Off, Kerry Drop Off and DHL Drop Off :สินค้าที่มีน้ำหนักไม่เกิน 20 กิโลกรัมหรือมี ขนาดของสินค้ารวมพัสดุภัณฑ์ (ยาว + กว้าง + สูง) ไม่เกิน 120 เซนติเมตร(ด้านใดด้านหนึ่งของ ี พัสดุภัณฑ์<55เชนติเมตร)

• Lex Drop Off : สินค้าที่มีน้ำหนักไม่เกิน 20 กิโลกรัมหรือมีขนาดของสินค้ารวมพัสดุภัณฑ์ (ยาว + กว้าง

+ สูง) ไม่เกิน 91 เชนติเมตร (ด้านใดด้านหนึ่งของพัสดุภัณฑ์<55เชนติเมตร)

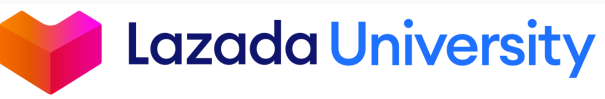

## **รอบการจ่ายเงิน**

### **รอบการช าระเงิน**

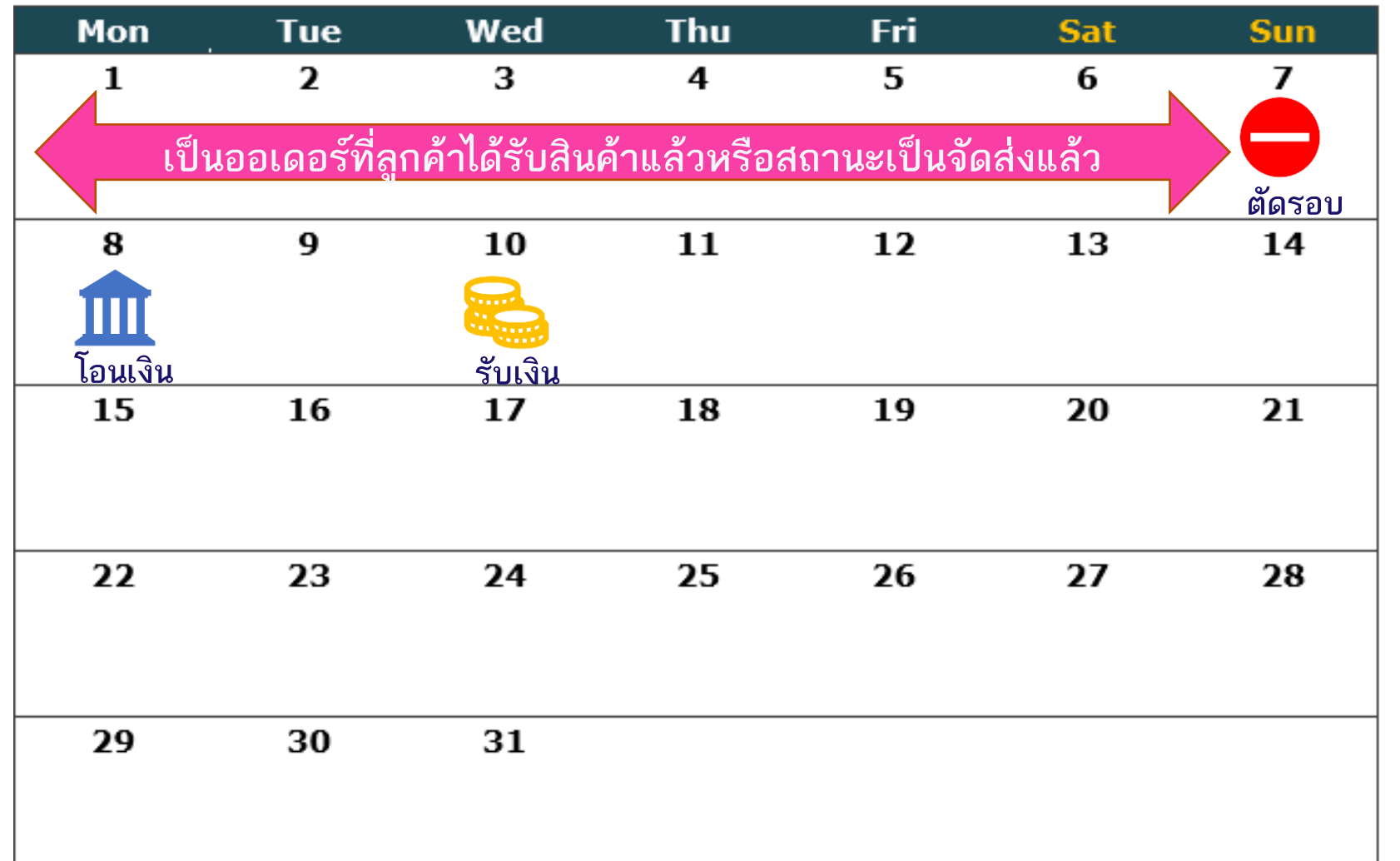

ลาซาด้าจะรายงานยอดขายจากค าสั่งซื้อที่สินค้า ถูกจัดส่งถึงมือลูกค้าอย่างสมบูรณ์แล้วเท่านั้น โดย จะแบ่งการตัดรอบบัญชีของร้านค้าตามนี้

ยอดขายจากวันจันทร์ – อาทิตย์ในทุกๆสัปดาห์ จะท าการโอนเงินให้กับร้านค้าในวันจันทร์ถัดไป และเงินจะเข้าบัญชีภายใน วันพุธ

\*\*ลาซาด้าจะท าการหักค่าใช้จ่ายทั้งหมดก่อนโอน ยอดที่เหลือให้แก่ผู้ขาย

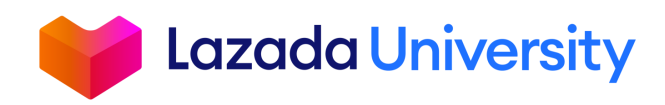

# **เนื้อหา**

- 1. Seller Center คืออะไร?
- 2. การจัดการรายการสินค้า
- 3. การจัดการคำสั่งซื้อ
- 4. การคืนสินค้า
- 5. การเงิน

### 6. ช่วยเหลือ

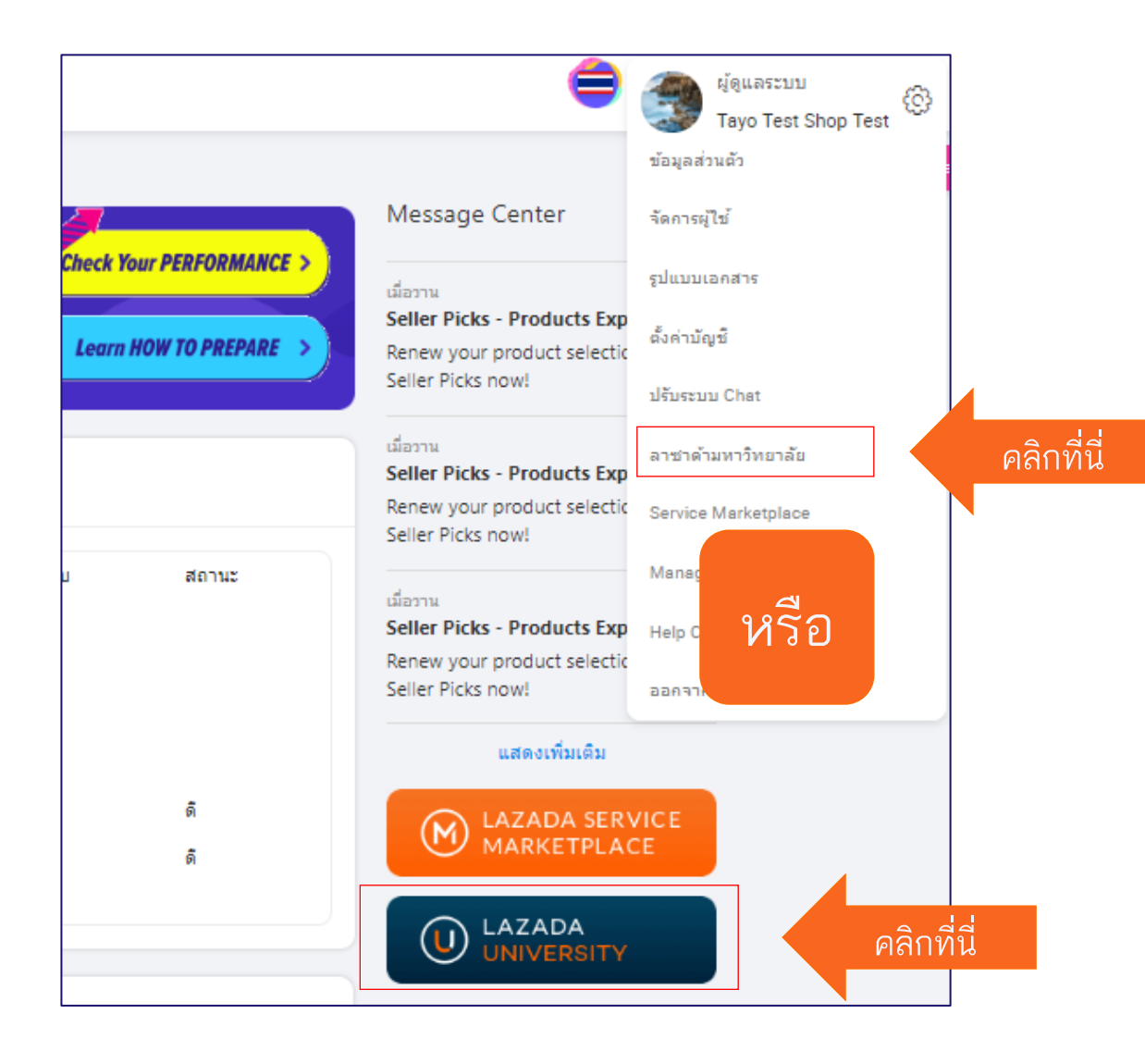

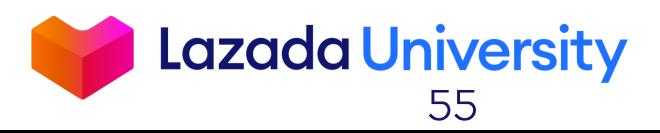

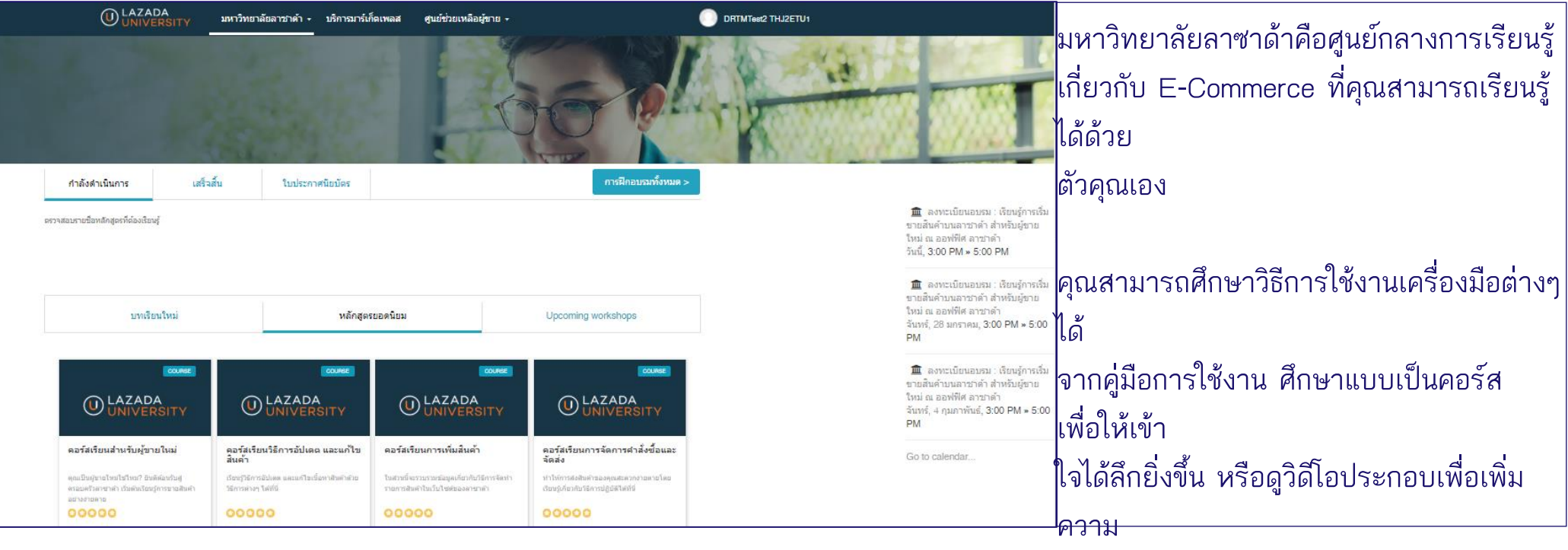

เข้าใจเกี่ยวกับฟังก์ชันต่างๆในระบบ Seller

**Center** 

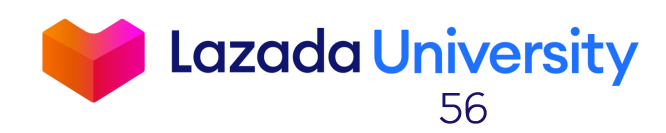

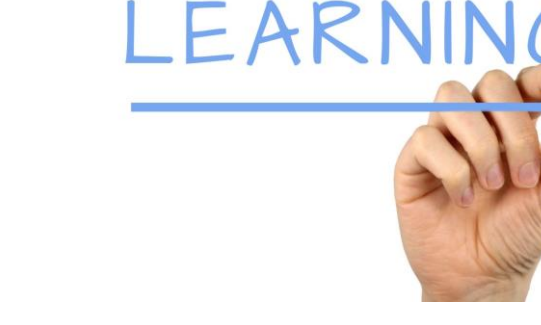

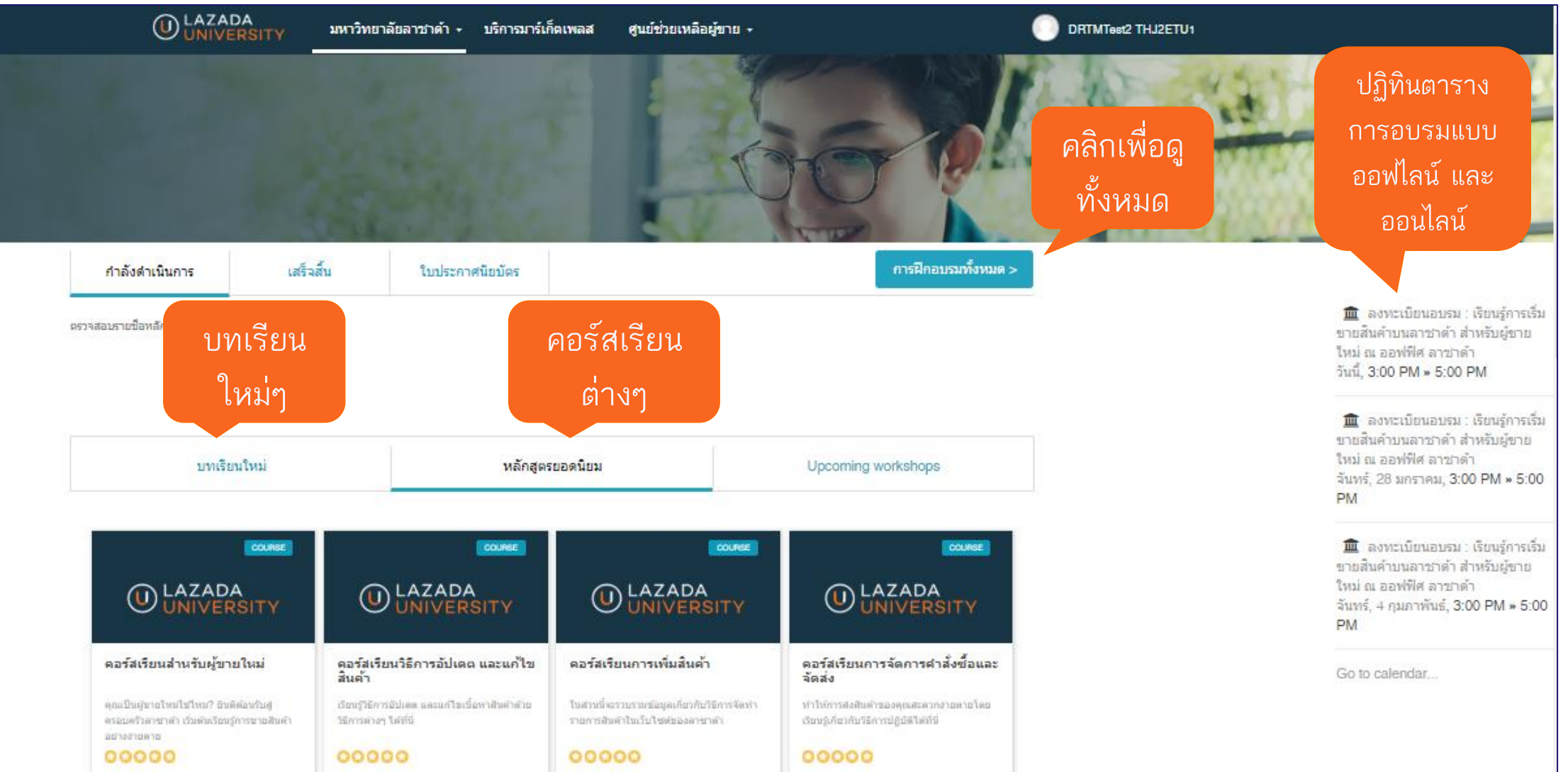

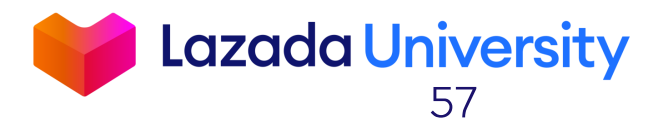

**OLAZADA** ิมหาวิทยาลัยลาชาคำ - บริการมาร์เก็ตเพลส - ศนย์ช่วยเหลือผู้ขาย -**DRTMTest2 THJ2ETU1** คลิกที่นี่ คำลังดำเนินการ เสร็จสิ้น ใบประกาศนิยมัตร การฝึกอบรมทั้งหมด : m ลงทะเบียนอบรม : เรียนรู้การเริ่ม คราจสอบรายชื่อหลักสูตรที่ต้องเรียนรู้ ชายสิ้นคำบนลาชาต่ำ สำหรับผู้ขาย ใหม่ ณ ออฟฟิศ อาชาตำ วันนี้, 3:00 PM » 5:00 PM **III** ลงทะเบียนอบรม : เรียนรู้การเริ่ม ขายสินค้ามนลาชาดำ สำหรับผู้ขาย ใหม่ ณ ออฟฟิศ ลาชาดำ บทเรียนใหม่ หลักสูตรยอดนิยม Upcoming workshops จันทร์, 28 มกราคม, 3:00 PM » 5:00  $PM$ 血 ลงทะเบียนอบรม : เรียนรู้การเริ่ม ชายสินค้าบนลาชาต่ำ สำหรับผู้ขาย **OLAZADA OLAZADA O LAZADA** ใหม่ ณ ออฟฟิศ อาชาคำ **O LAZADA** NIVERSITY NIVERSITY จันทร์, 4 กุมภาพันธ์, 3:00 PM » 5:00 **PM** .<br>คอร์สเรียนวิธีการอัปเดด และแก้ไข<br>สิ้นค้า คอร์สเรียนการเพิ่มสิ้นค้า คอร์สเรียนการจัดการคำสั่งซื้อและ<br>จัดส่ง คอร์สเรียนสำหรับผู้ขายใหม่ Go to calendar... ดูกแป็นผู้ขายใหม่ไข่ใหม? อินดิต์อนรับศู (Spoj')@rrs@sluee ในสวนนี้จะรวมรวมพัฒนศเกี่ยวกับวิธีการจัด: ทำให้การส่งสัมคำของคุณสะควกงายห ครอบคริวสาขาตัว เริ่มพันธิอนรัการขายสิร Stimming twild รายการสินคำในเว็บไซต์ของลายาลำ เรียนรู้เกี่ยวกับวิธีการปฏิบัติให้ที่นี่ apartas na 00000  $00000$  $00000$ 00000

คุณสามารถหาข้อมูลเพิ่มเติมในเรื่องของการใช้งาน พื้นฐานระบบ Seller Center ได้จากหัวข้อ "เริ่มต้น" หรือการใช้เครื่องมือเพิ่มยอดขายต่างๆได้ที่ "เทคนิดการ เพิ่มยอดขาย""

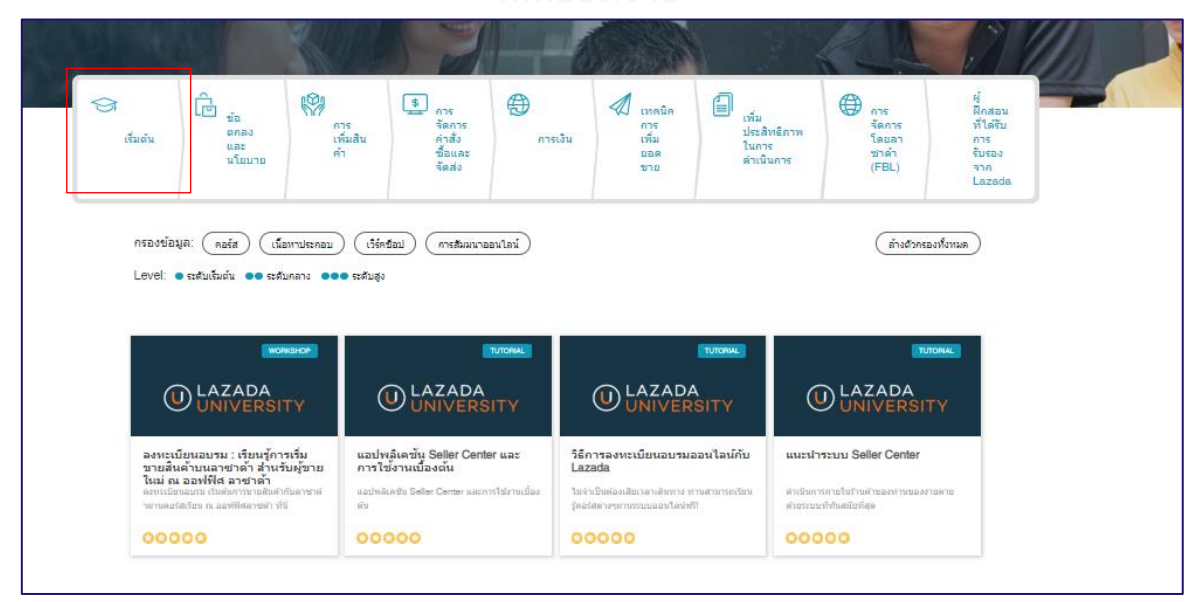

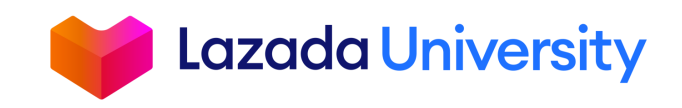

**บริการเสริมต่างๆ ผู้ขายสามารถค้นหาและเลือกใช้ บริการเสริมด้านต่างๆพร้อมราคา**

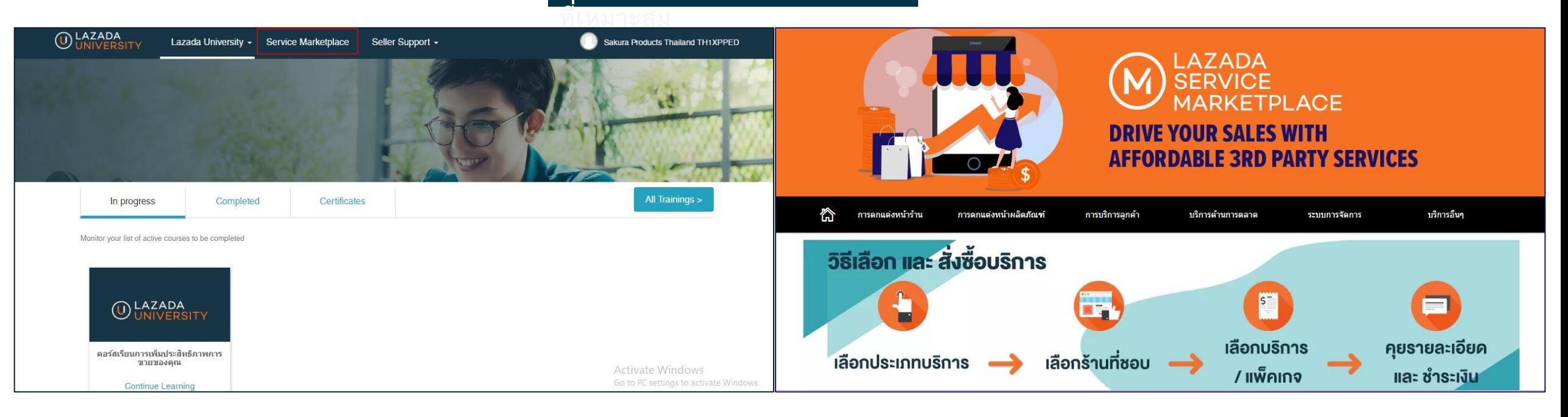

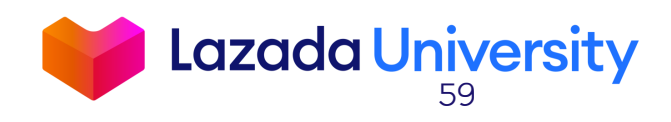

### **บริการเสริมร้านค้า**

**บริการเสริมต่างๆ ผู้ขายสามารถค้นหาและเลือกใช้ บริการเสริมด้านต่างๆพร้อมราคา**

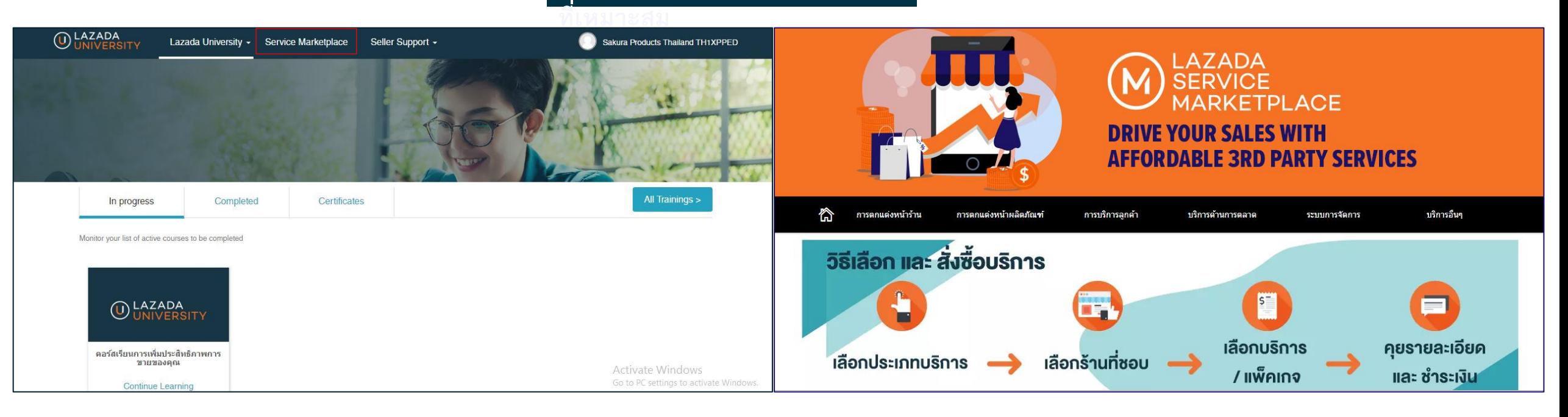

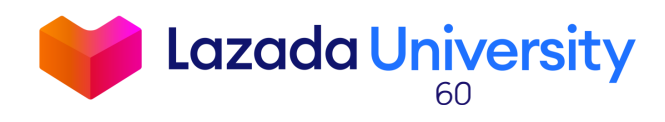

## **ค าถามที่พบบ่อย**

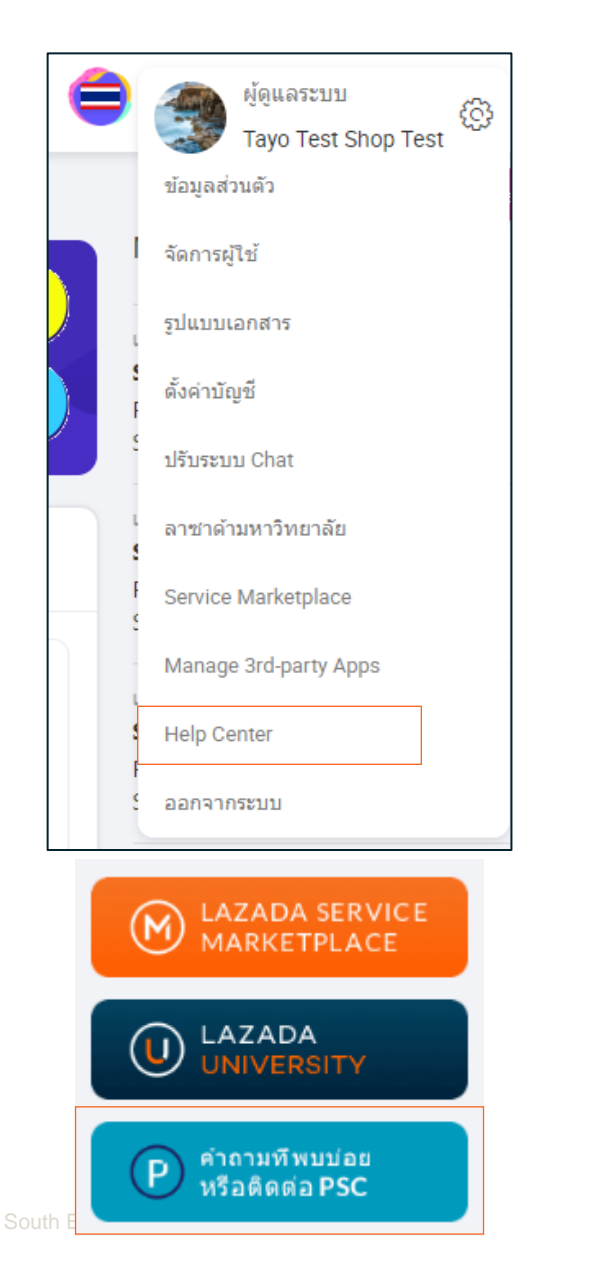

### **ศูนย์ให้ความช่วยเหลือ** ้คำถามที่พบบ่อย และข้อมูลสำหรับ

ผู้ขาย

#### สวัสดีค่ะ Teeradet ต้องการความช่วยเหลือ ด้านใดคะ?

ค้นหาหัวข้อหรือค่าถาม.

 $\alpha$ 

#### ี คำถามที่พบ<mark>บ่</mark>อย

หน้าหลัก > ศนย์ช่วยเหลือ

- วิธีการจัดการการรับสินค้ากับบริษัทขนส่งควรทำอย่างไร
- วิธีการเปลี่ยนประเภทบริการจากบริการ Drop Offเป็นแบบรับสินค้าที่ร้านค้า
- การปรับปรงคะแนนผลการดำเนินงานของผู้ขาย (seller rating)
- วิธีตั้งค่าบัญชีผู้ใช้งานในระบบ Seller Center
- สถานที่และวิธีการจัดส่งสินค้าแบบDrop Off
- หลังจากส่งคำร้องเรื่องสินค้าคืนแล้ว ฉันจะได้รับการยืนยันกลับมาหรือไม่?
- ฉันจะเข้าร่วมโปรโมชั่นได้อย่างไร ?
- หากลืมรหัสผ่านเข้าระบบ Seller Center ต้องทำอย่างไร

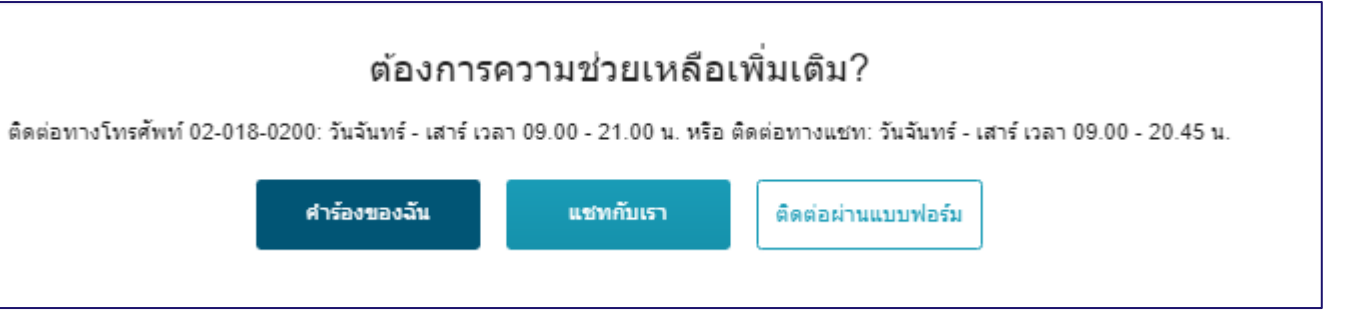

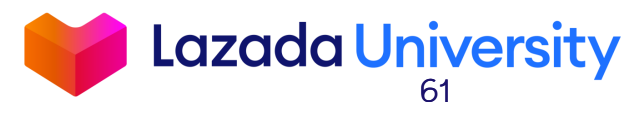

### **ช่องทางติดตามข่าวสาร**

## ้ติดตามง่าวสาร และอัพเดทต่างๆ ้ สำหรับร้านค้าได้ที่

### **Facebook: Lazada Happy Selling**

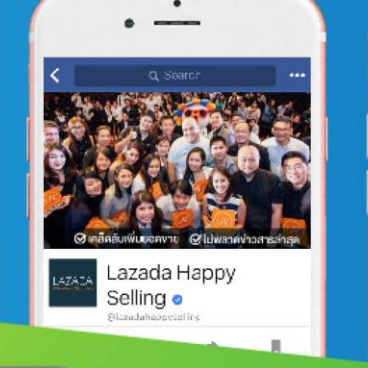

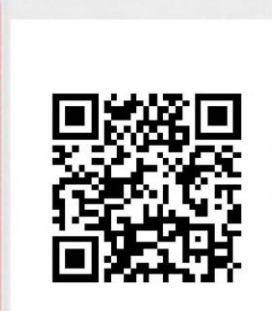

 $\mathcal{O}_{\mathcal{A}}$ 

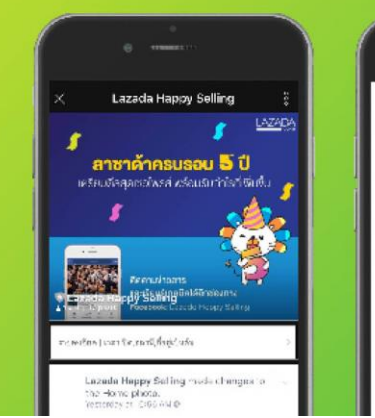

### LINE: @LazadaHappySelling

แล้วคุณจะไม่พลาด แคมเปญ บริการ และเทรนนิ่ง ฯลฯ จากลาซาด้าอีกต่อไป

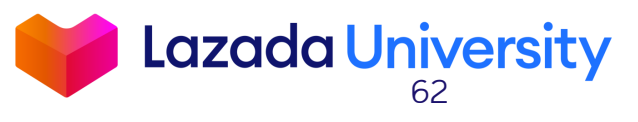

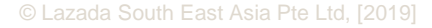

# **สรุปใจความส าคัญ**

- **1. เข้าใจฟังก์ชันต่างๆที่หน้าหลักของ Seller Center**
- **2. รู้วิธีการจัดการรายการสินค้า และออเดอร์ของคุณ**
- **3. ผู้ขายต้องท าการตัดสินใจเบื้องต้นเมื่อลูกค้าท าการร้องขอในการคืนสินค้าภายใน 3 วัน**
- **4. คุณสามารถหาความรู้เพิ่มเติมได้จาก Lazada University**

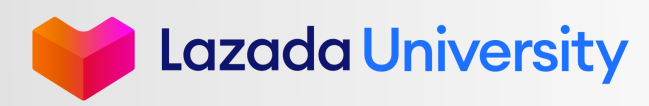

**แบบประเมิน**

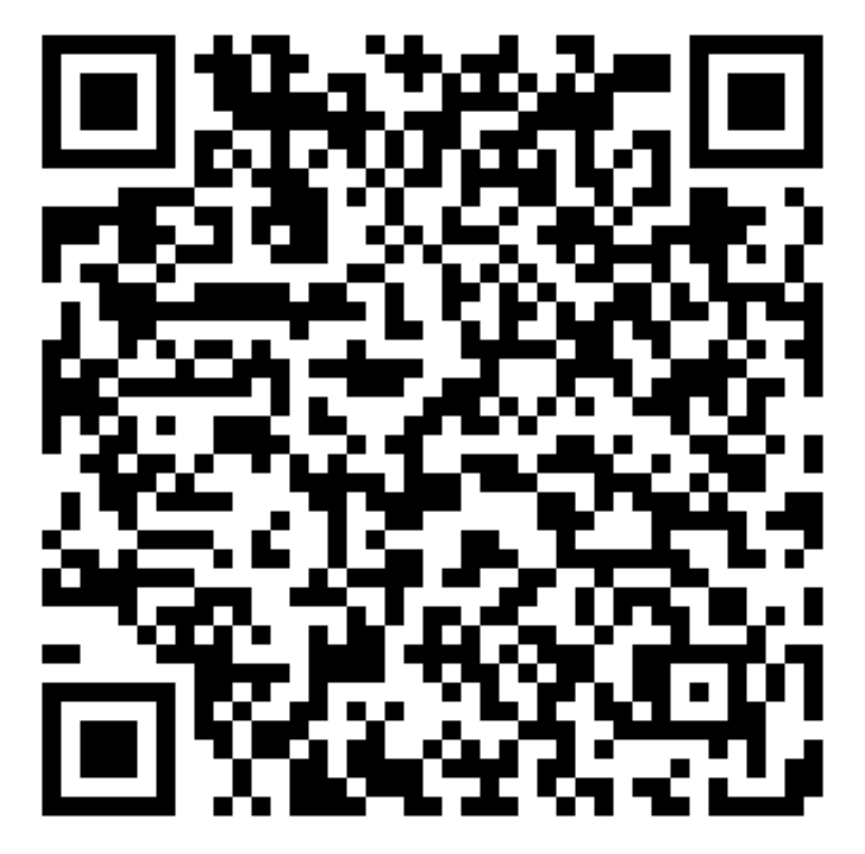

เพื่อใช้ปรับปรุงในการอบรมครั้งต่อๆไป

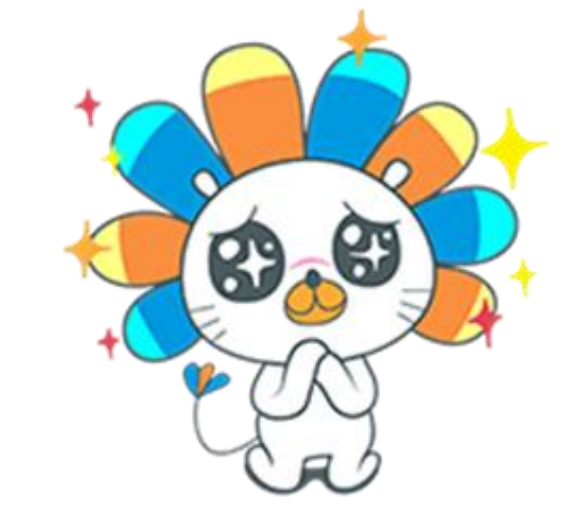

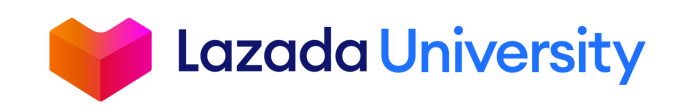

© Lazada South East Asia Pte Ltd, [2019]

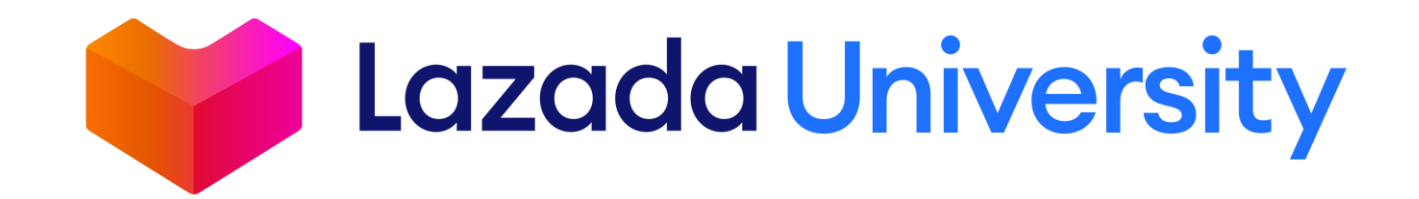

"This material is subject to copyright and shall not be reproduced, republished, uploaded, posted, transmitted or otherwise distributed in any way, without the prior written permission of Lazada South East Asia Pte Ltd. Such permission shall be deemed if (1) You provide a source backlink to the URL on which this material is found; and (2) You place the following credit on the website containing the material: "© Lazada South East Asia Pte